data:et xinfoquest

# **คู่มื คู่ อการใช้ง ช้ าน**

# NCX newscenter x

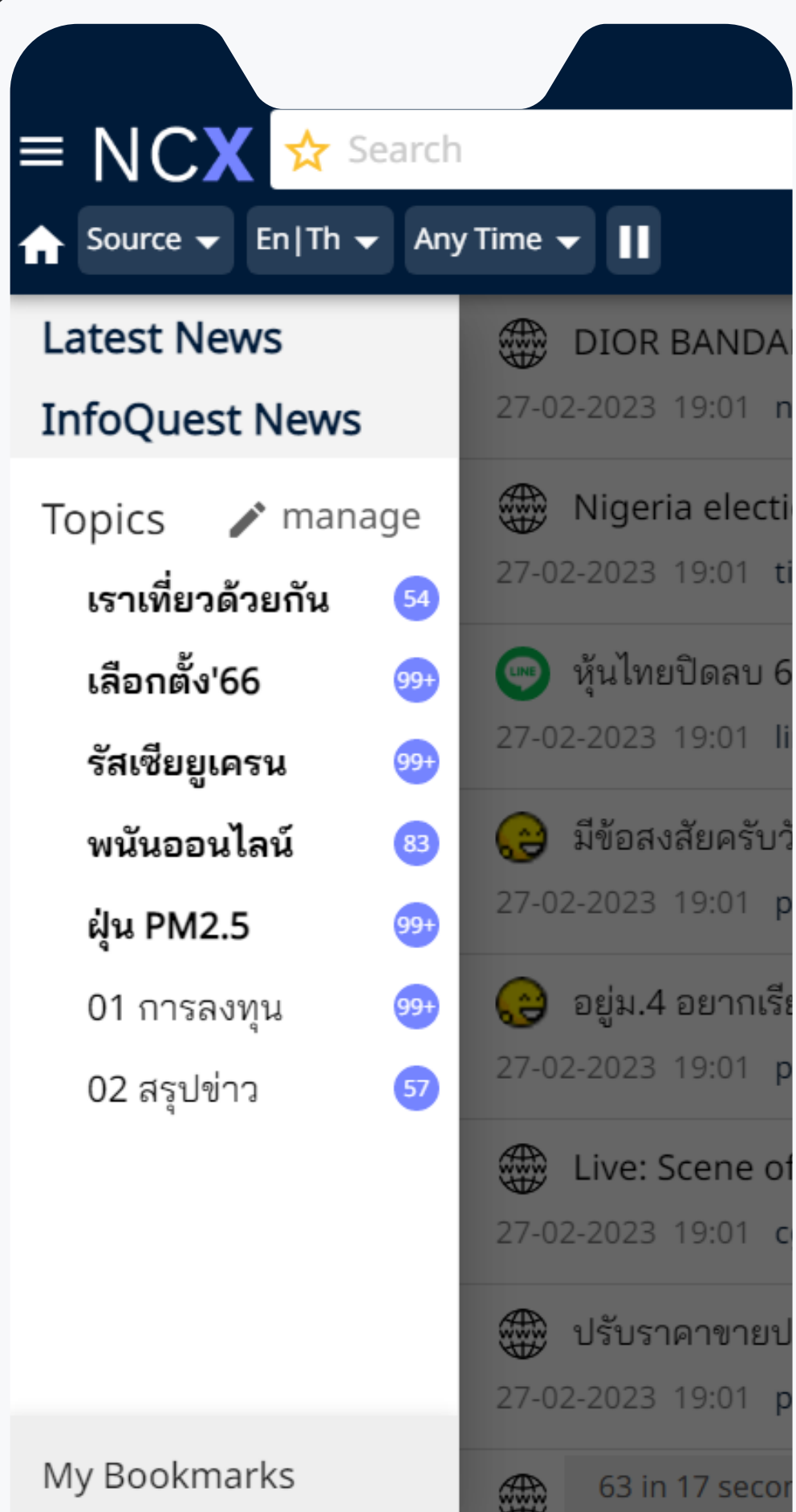

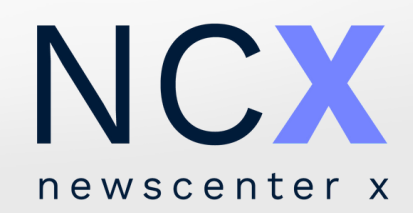

# **ฟังก์ชัน ชั การใช้ง ช้ านไอคอน**

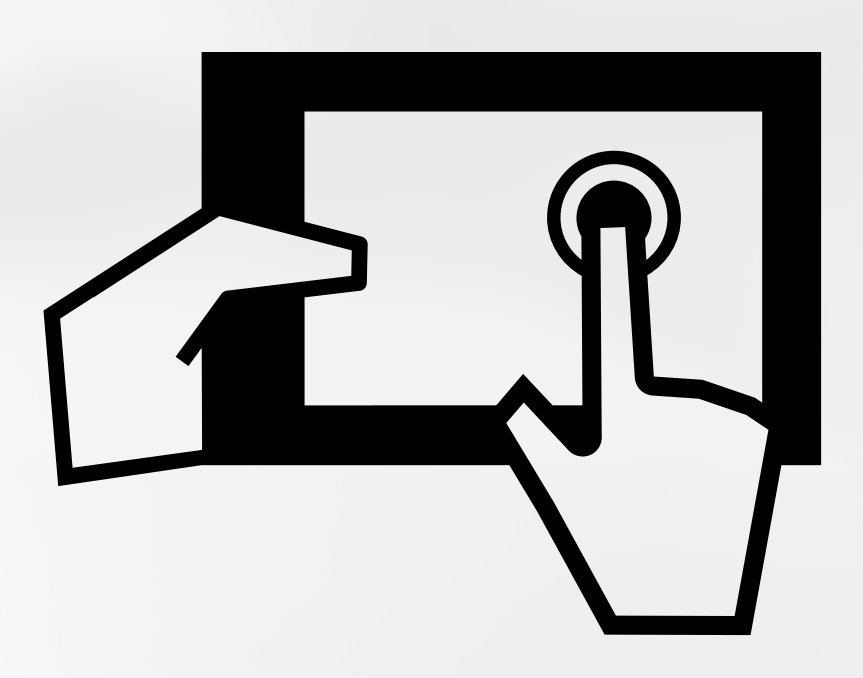

**ซ่อน/แสดงเมนูด้านซ้ายมือ**

**กลับสู่ค่าตั้งต้น หรือ รืเคลียร์ค่ ร์ ค่า**

**กล่องค้นหา พิมพ์คำ ค้นและกด Enter หรือ รื**

**เพิ่มคำ ค้นใหม่เพื่อตั้งเป็นหัวเรื่อ รื่ งส่วนตัว**

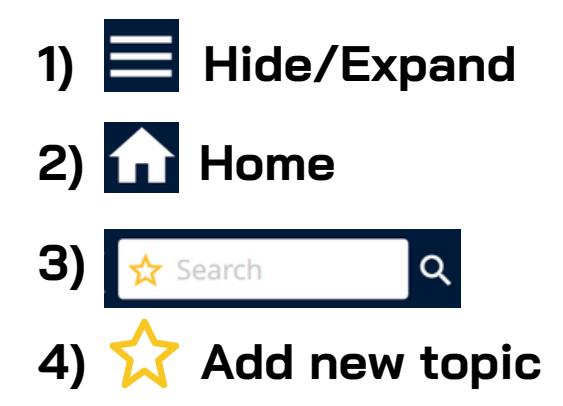

#### **วิธี วิก ธี ารบัน บั ทึก ทึ คำ ค้น:**

- เลือกที่ไอคอน ����� เพื่อเข้าสู่เมนูตั้งหัวเรื่องส่วนตัวจากคำค้น หรือ ค้นหาด้วยคำค้นและเงื่อนไขที่ต้องการจากกล่องค้นหาก่อน จากนั้น เลือกที่ไอคอน ���� เพื่อเพิ่มคำค้นดังกล่าวเป็นหัวเรื่องส่วนตัว **[หัวเรื่อ รื่ งที่ได้รับรั การบันทึกโดยผู้ใช้งานจะแสดงไอคอน กำ กับอยู่ด้านหน้าคำ ค้น]** ผู้ใช้งานสามารถเรียกดูหัวเรื่องส่วนตัวได้จากแถบเมนูด้านซ้าย
- **5) Source**
- **6) En / Th**
- **7) Any Time**

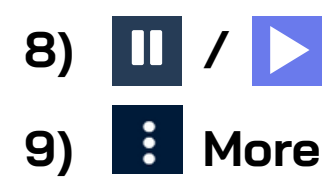

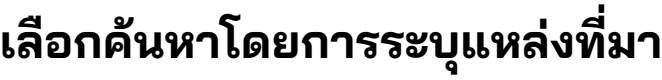

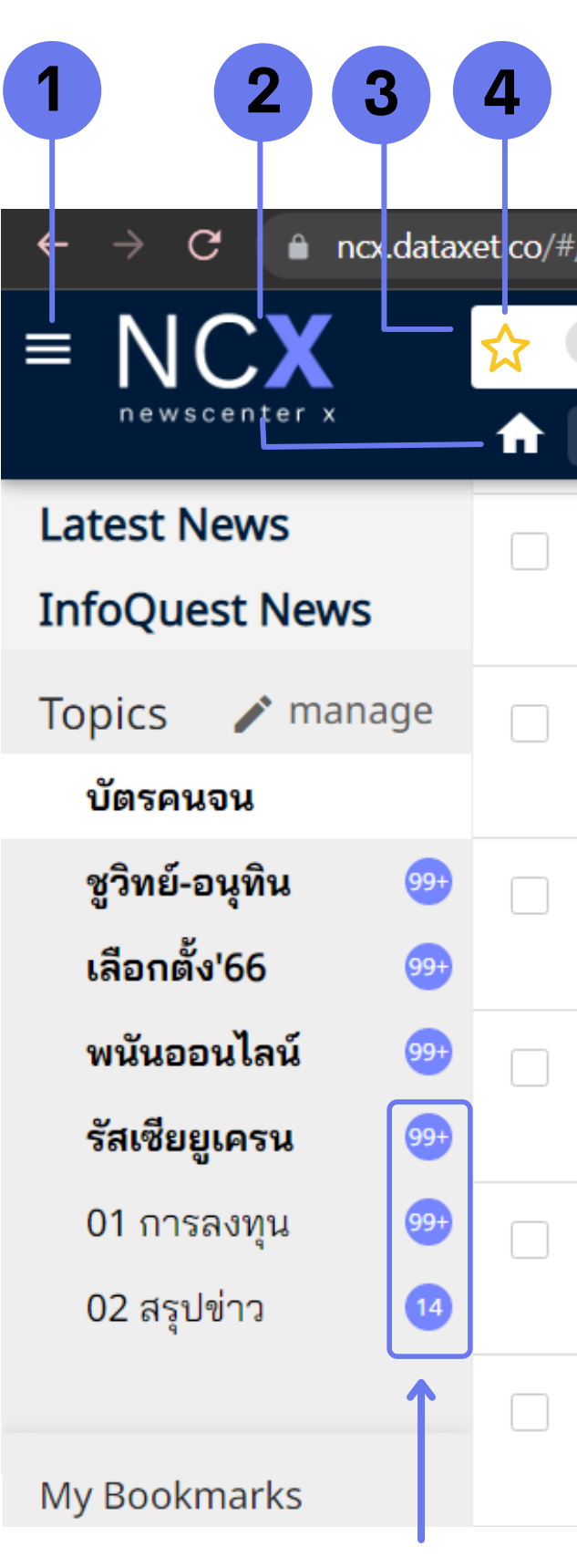

ตัวเลขแสดงจำ และยังไม่ได้รับการเปิด

- **เลือกค้นหาโดยการระบุภาษา**
- **เลือกค้นหาโดยการระบุช่วงเวลา**
- **101 ปิด / เปิด ฟัง ฟั ก์ชันการอัปเดตข่าว**
- **อื่นๆ ได้แก่ การออกจากระบบ (Log out) หรือ รื เปลี่ยนรหัสผ่าน (Change Password) เป็นต้น**

## **ฟังก์ชัน ชั การใช้ง ช้ านไอคอน (1-10)**

**10) ดาวน์โหลดคลิปข่าว** (ไอคอนจะแสดงเฉพาะชิ้นข่าวที่มีคลิป PDF เท่านั้น)

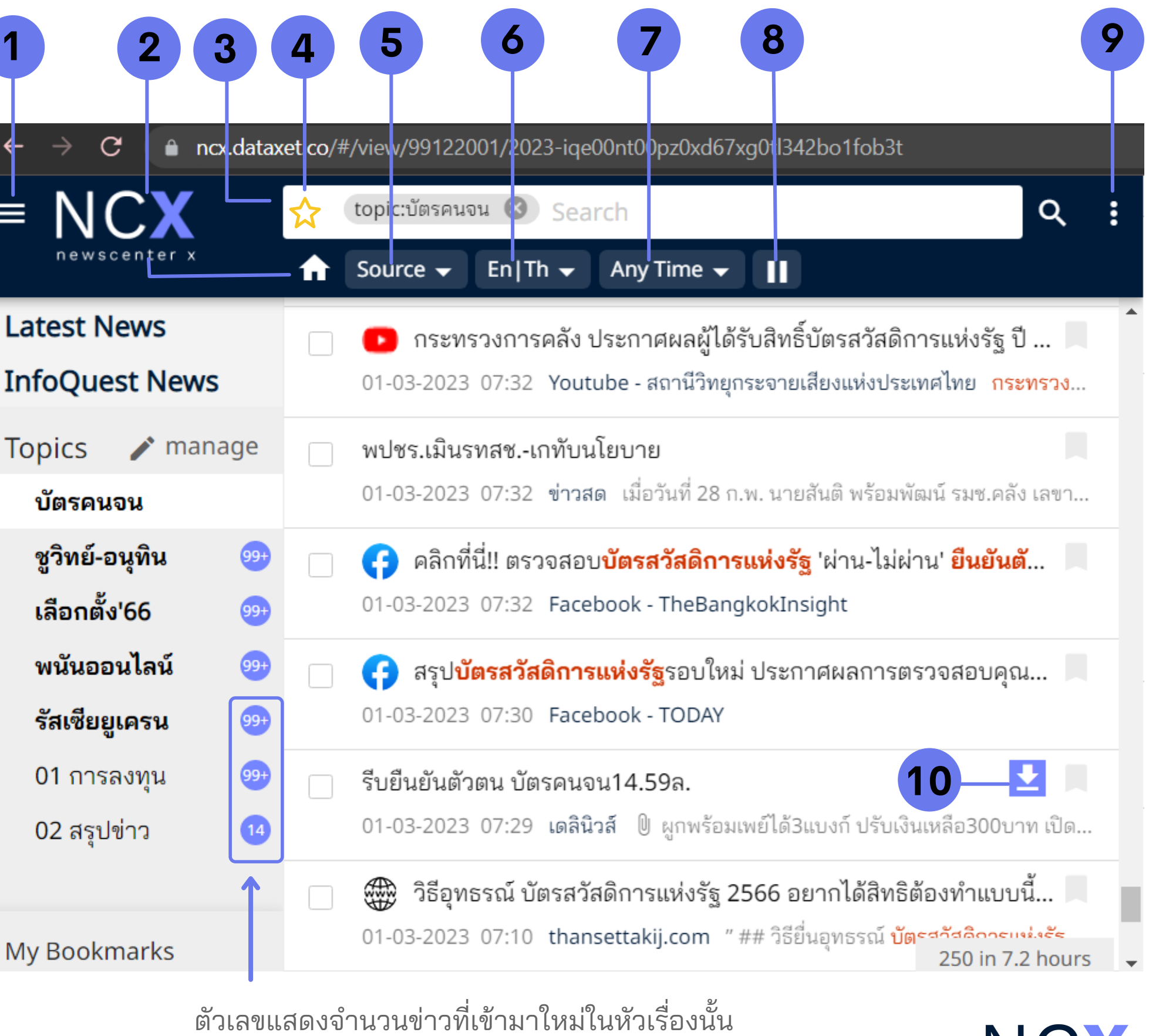

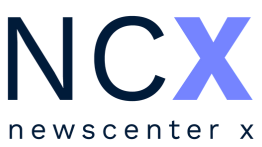

## **ฟังก์ชัน ชั การใช้ง ช้ านแถบเมนูด้านซ้า ซ้ ย (11-15)**

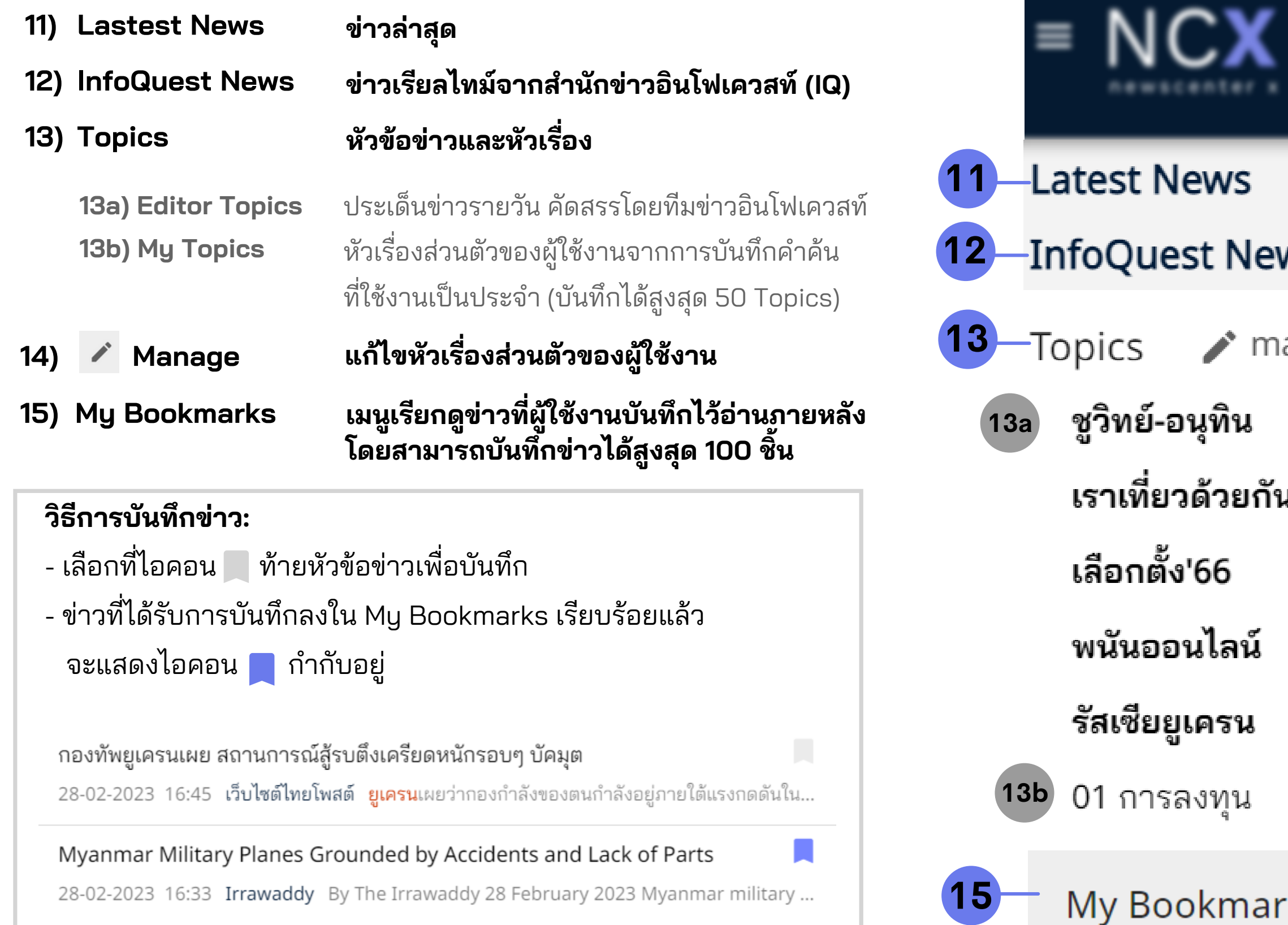

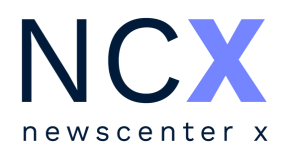

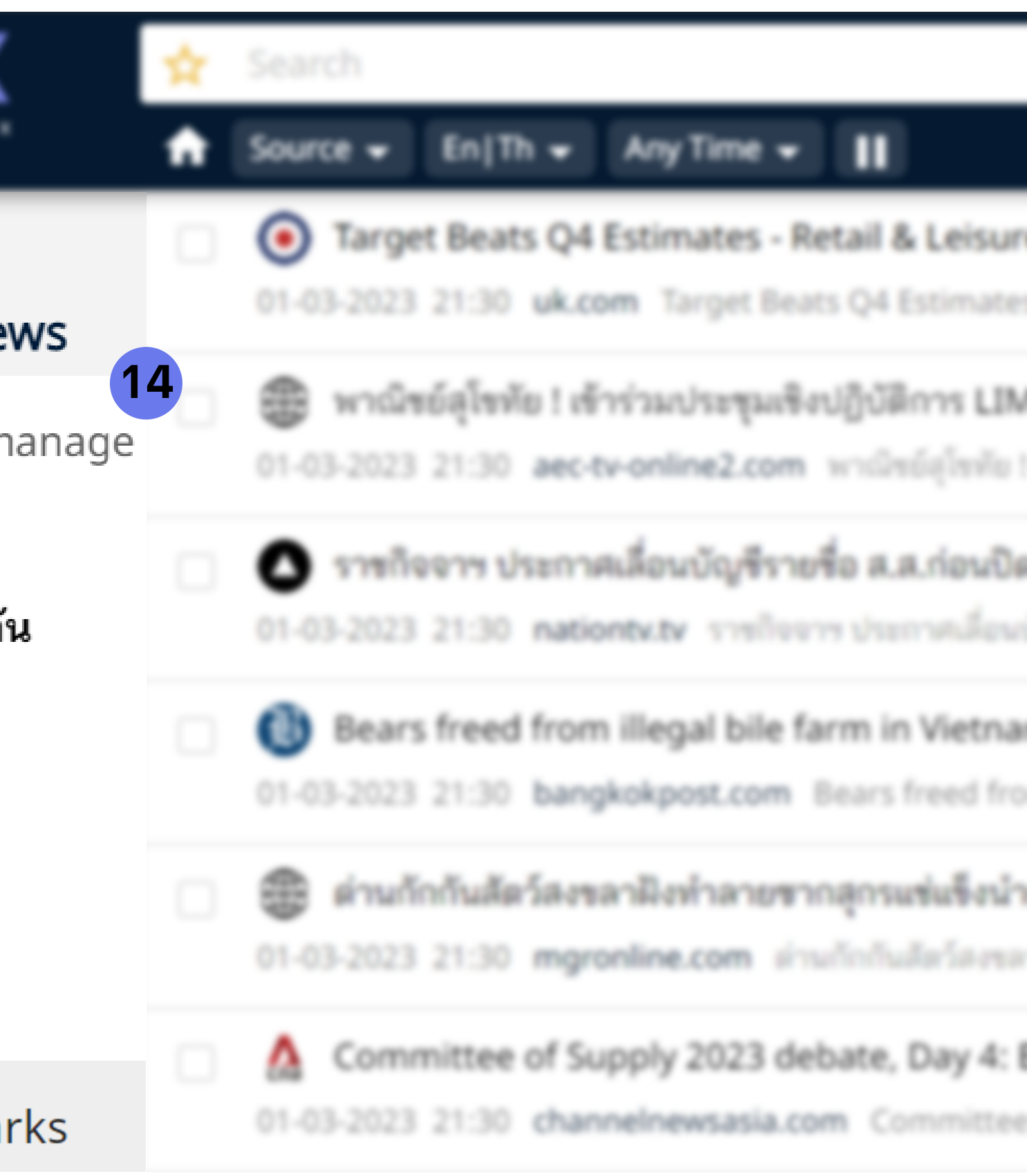

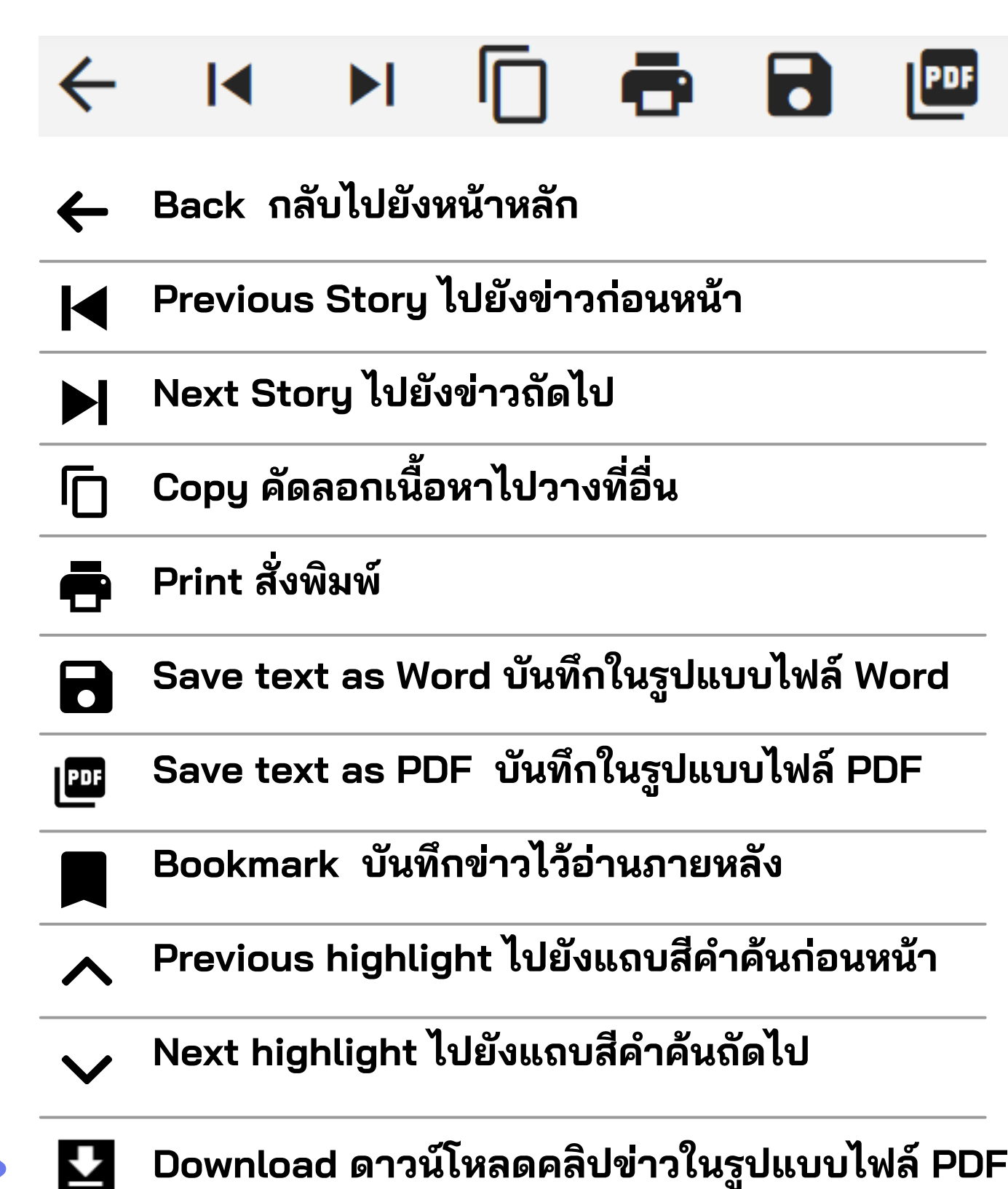

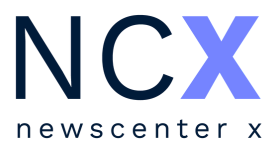

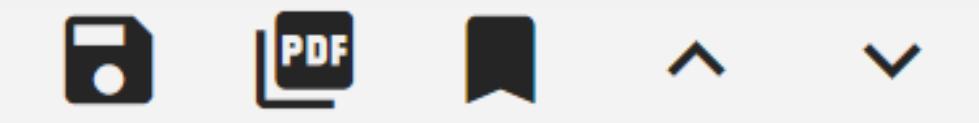

### **ฟังก์ชัน ชั การใช้ง ช้ านแถบเมนูในหน้าข่า ข่ ว**

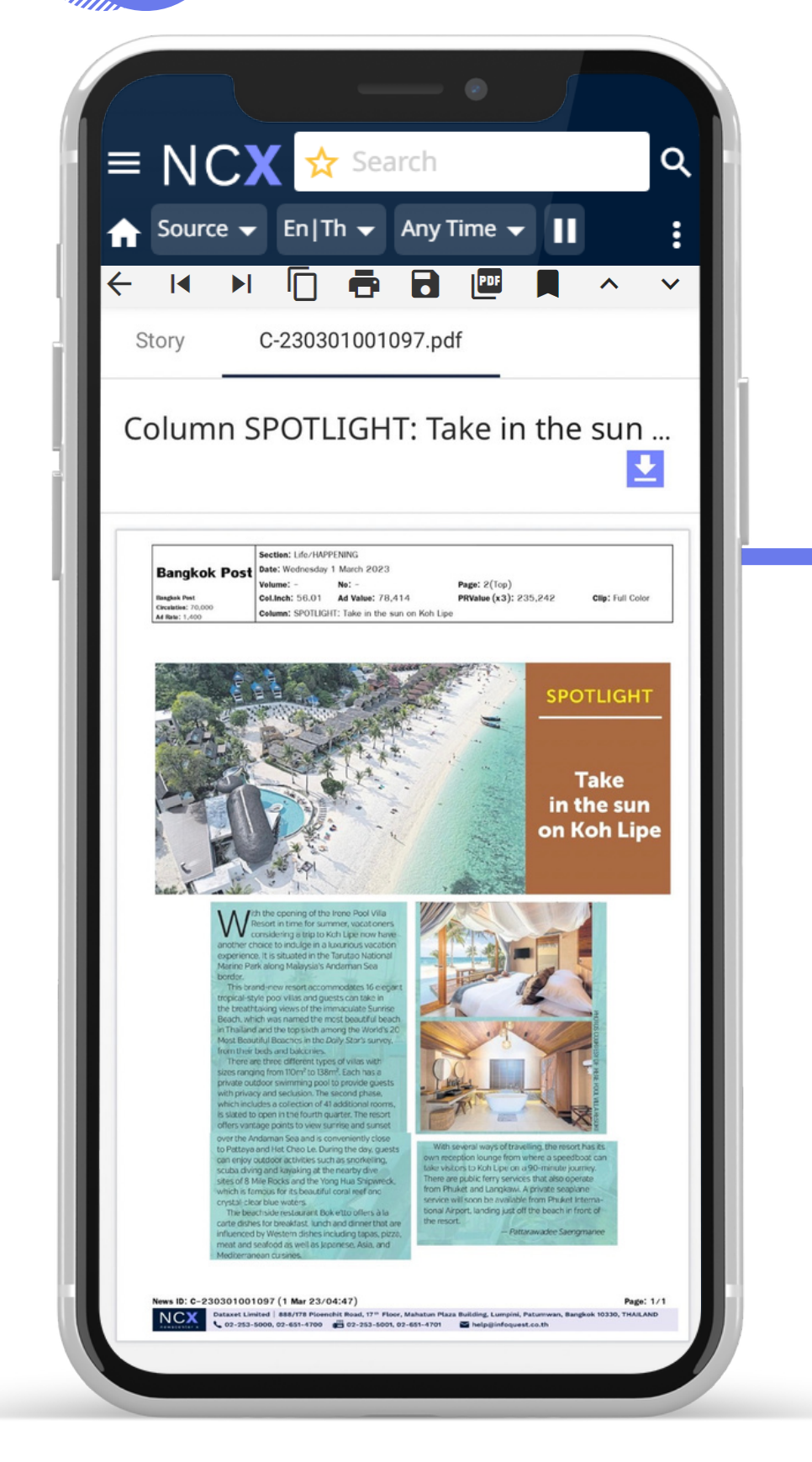

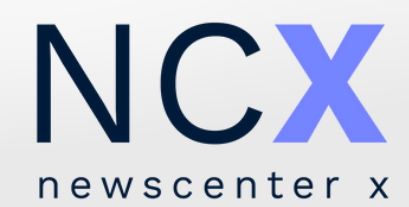

# **การนำ ข่าวไปใช้ง ช้ านต่อ**

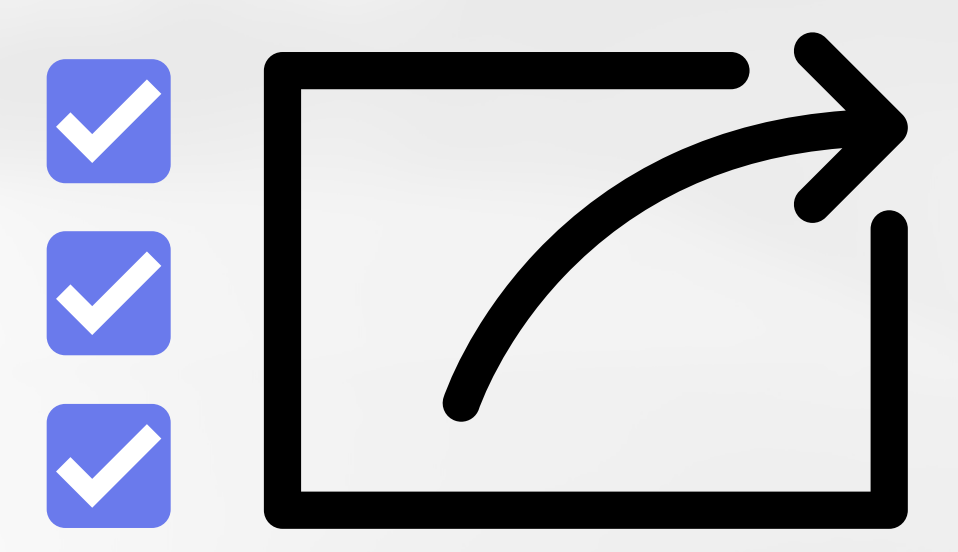

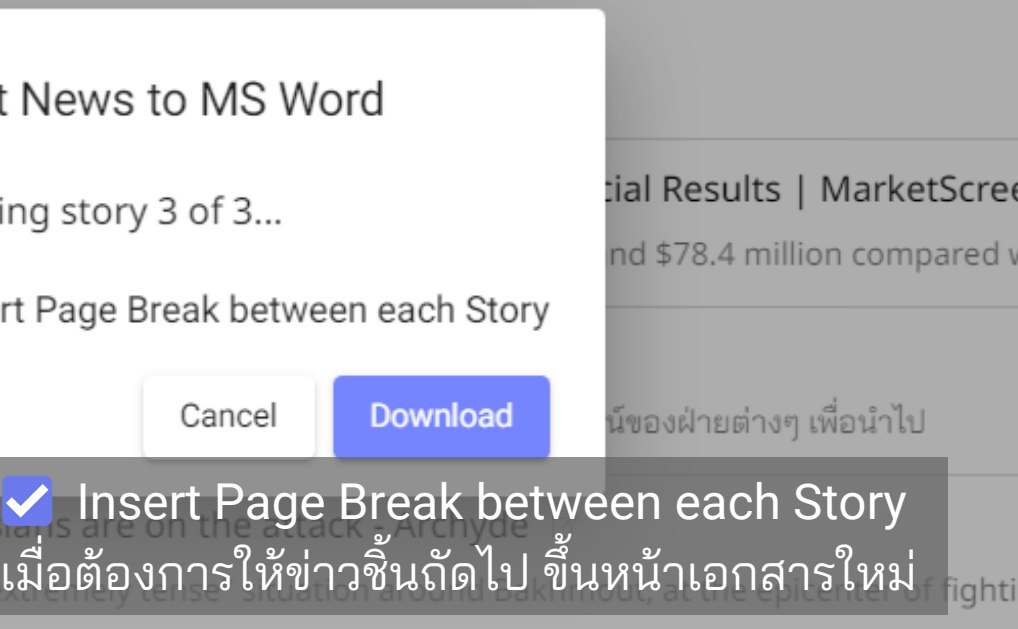

## **การนำ ข่า ข่ วไปใช้ง ช้ านต่อมากกว่า ว่ 1 ชิ้น ชิ้**

นอกจากการใช้งานข่าวที่ละชิ้นแล้ว ผู้ใช้งานสามารถนำข่าวไปใช้งานต่อพร้อมกันหลายชิ้นตามฟังก์ชั้นต่างๆ ได้ โดย

- เลือกที่ไอคอน <mark>↓ หน้าหัวข้อข่าวที่ต้องการ</mark>
- เลือกฟังก์ชันจากแถบเมนูด้านล่าง เช่น การบันทิกในรูปแบบไฟล์ Word / PDF เป็นต้น

(จากตัวอย่างเป็นการเลือกบันทิกในรูปแบบไฟล์ Word) เลือก

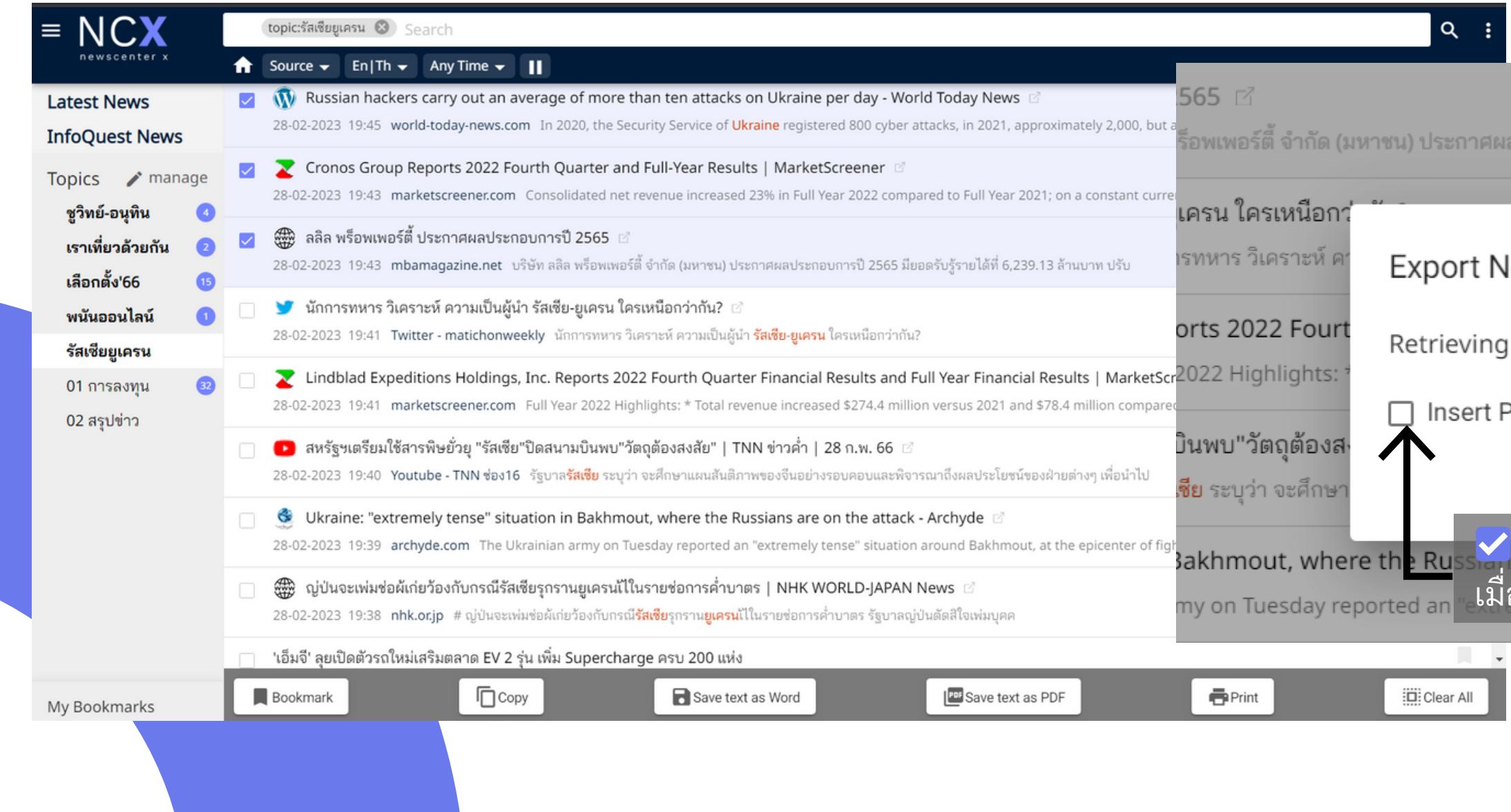

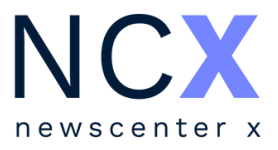

ประกอบการปี 2565 มียอดรับรู้รายได้ที่ 6,239.13 ล้านบาท ปรับ

# **ตัวอย่า ย่ งการนำ ข่า ข่ วไปใช้ง ช้ านต่อมากกว่า ว่ 1 ชิ้น ชิ้**

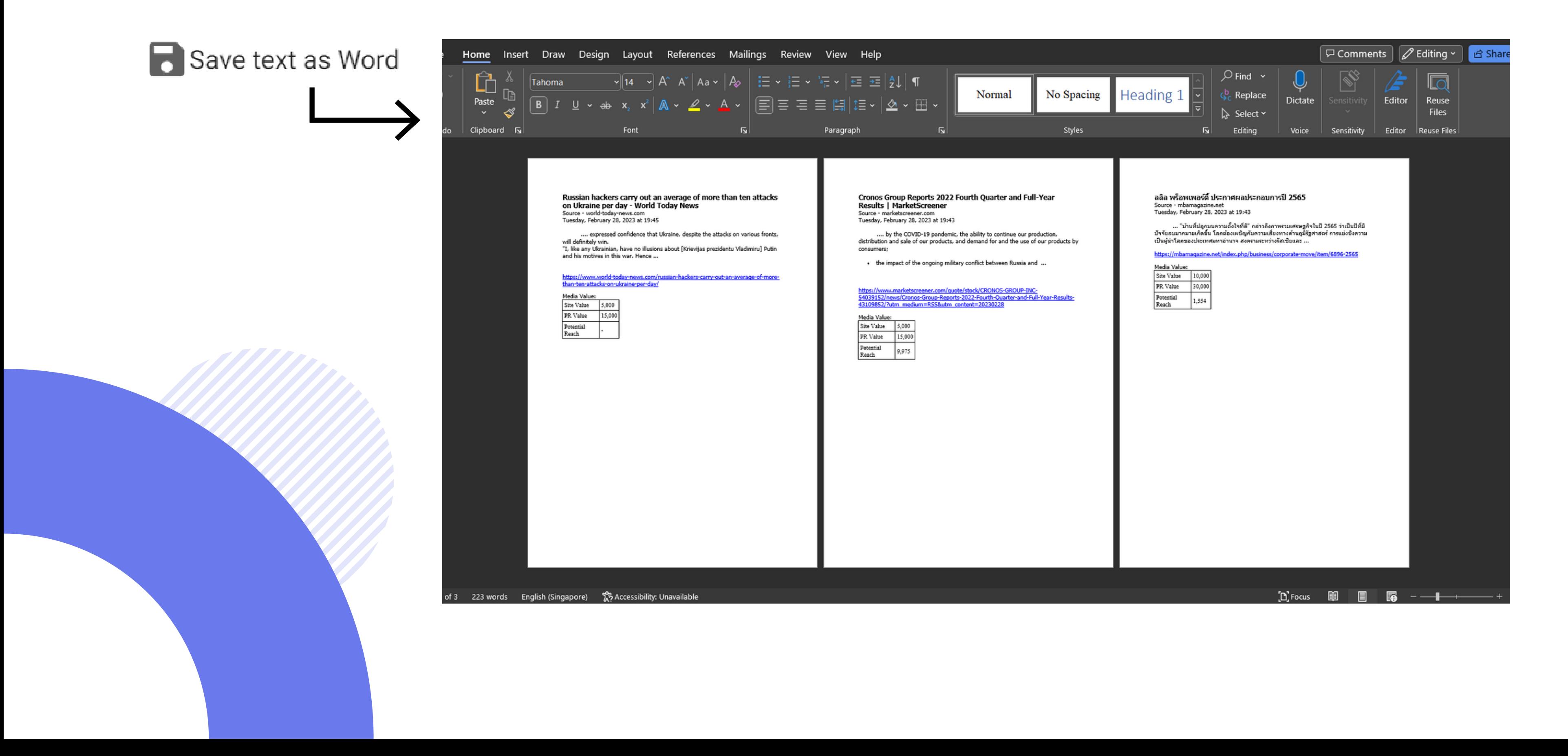

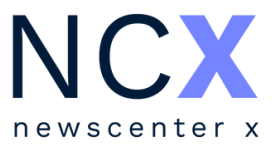

**NCX** newscenter x

# **การค้นหาและเงื่อ งื่ นไขที่ใช้**

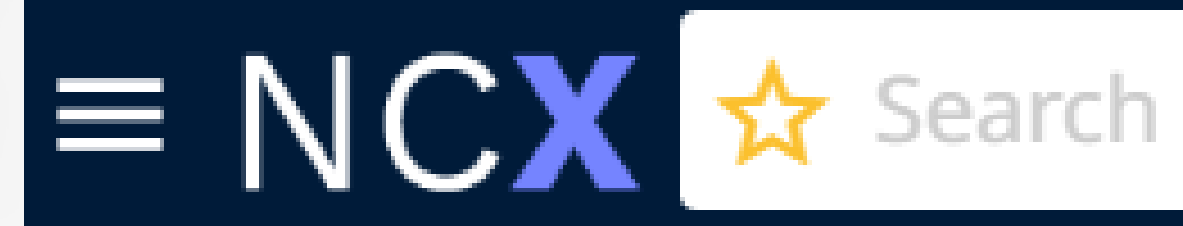

 $\mathsf{O}$ 

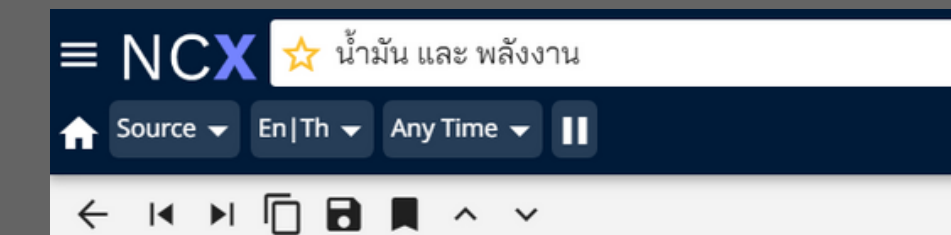

ส่วนรายได้หลักของกลุ่ม TAKUNI มาจากธุรกิจรับเหมาก่อสร้างกว่า 3,139 ้ ล้านบาท เพิ่มขึ้น 941.92 ล้านบาท คิดเป็น 42.86% เนื่องจากการส่งมอบงานรับ ่ เหมาก่อสร้าง**น้ำมัน**และแก๊สที่ได้รับการว่าจ้างในปี 2564 ซึ่งอยู่ในช่วงกลาง ้สัญญา จึงทำให้สามารถส่งมอบอำนาจควบคุมในงานให้กับลูกค้าได้มากกว่าปี ีก่อน

รวมทั้งปัจจุบันกลุ่มบริษัทมีงานรับเหมาก่อสร้าง**น้ำมัน**และแก๊สที่อยู่ระหว่าง ก่อสร้างและยังไม่รับรู้รายได้ จำนวบ ขายแก๊ส 541.34 ล้านบาท เพิ่มขึ้น $\equiv \textsf{NCX}$ 

กลุ่มบริษัทได้ขยายฐานลูกค้าไปในส่ ขึ้น รายได้จากธุรกิจธุรกิจจำหน่ายอุ ้ เนื่องจากราคา**น้ำมัน**ที่ผันผวนทำให้

นอกจากนี้บริษัทยังมีรายได้จาก ปลอดภัย โดยในช่วงเดือนธันวาคม

 $\frac{1}{\sqrt{2}}$  "โจ ไบเดน" or "sustai $\times$  Q เทียบกับงวดเดียวกันของปีก่อนหน้า Source v En|Th v Any Time v || ขณะที่รายได้จากธุรกิจขนส่งท' ← 14 ▶ □ □ ■ ■ ヘ ン C-230301005011.pdf Story สนใจในการติดตั้งระบบแก๊สเพิ่มมาก คอลัมน์ รอบโลกวันนี้: รมว.คลังสหรัฐฯ เยือนยูเครนไม่แจ้งล่วงหน้า 土 Source - แนวหน้า Wednesday, March 01, 2023 06:13

 $\times$  Q

เคียฟ (เอเอฟพี/รอยเตอร์ส) - เจเน็ต เยล เลน รัฐมนตรีคลังของสหรัฐฯ ไปเยือนกรุงเคียฟของ ยูเครนโดยไม่ประกาศล่วงหน้าเมื่อวันจันทร์ตาม เวลาท้องถิ่น เพื่อตอกย้ำเรื่องสหรัฐฯ ให้การ สนับสนุนแก่ยูเครนที่กำลังสู้รบกับรัสเซีย และ ประชาสัมพันธ์ความช่วยเหลือทางเศรษฐกิจที่ สหรัฐฯ ให้แก่ยูเครน

นางเยลเลนเดินทางไปยูเครนด้วยวิธีเดียวกัน ับที่ประธานาธิบดี **โจ ไบเดน** ของสหรัฐฯ ทำ โดย เารนั่งเครื่องบินทหารไปลงจอดที่โปแลนด์ แล้ว

**ตัวอย่าง คำ อธิบ ธิ าย**

**พลังงาน และ พลังงาน and พลังงาน**

**ค้นหาข้อมูล มู ที่มี ที่ คำ มี คำ ค้นทุก ทุ คำ ปรากฏอยู่**

**หรือ รื พลังงาน or พลังงาน**

**ค้นหาข้อมูล มู ที่มี ที่ คำ มี คำ ค้น คำ ใดคำ หนึ่งปรากฏอยู่**

**และไม่ พลังงาน and not พลังงาน**

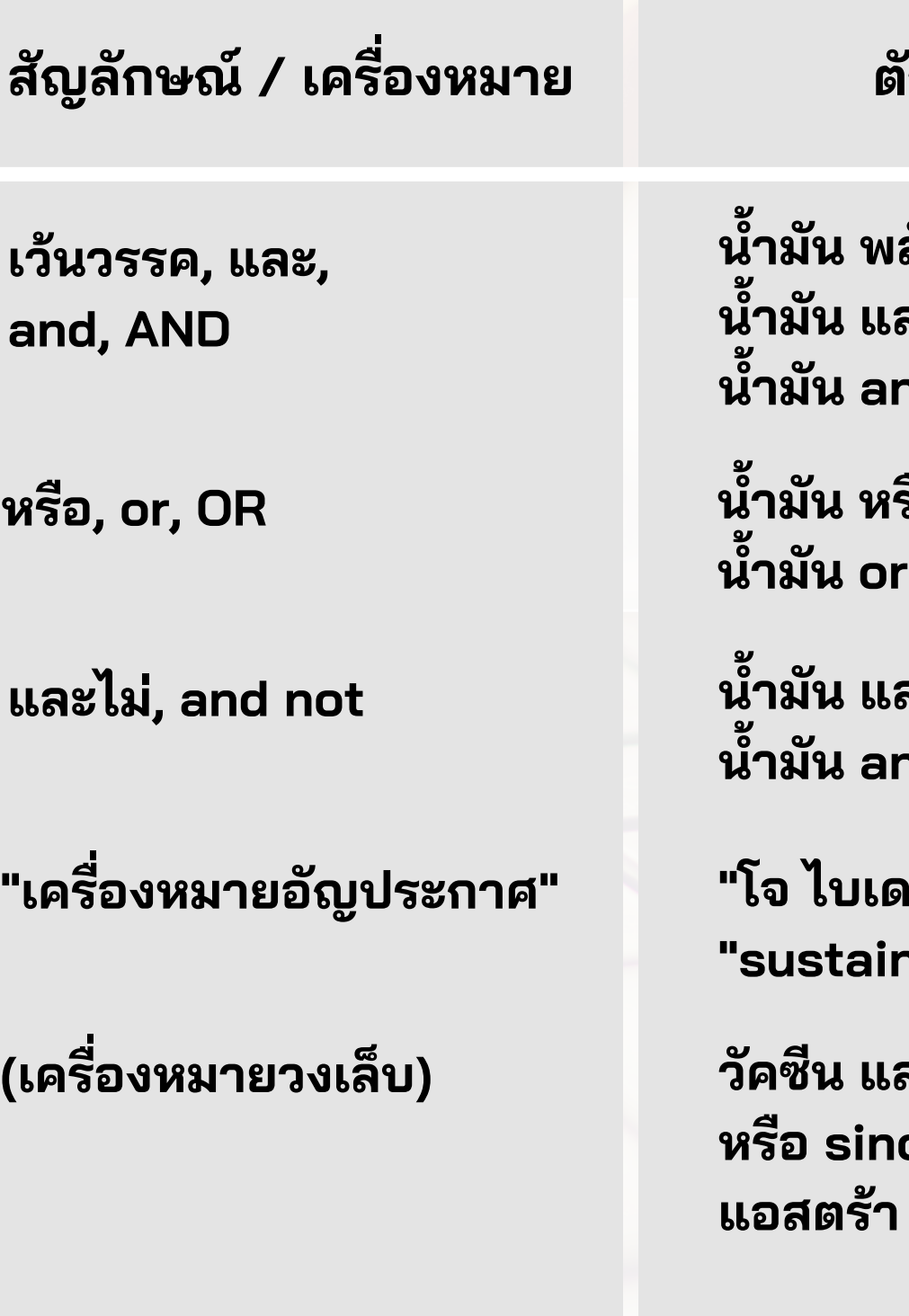

**ค้นหาข้อมูล มู ที่มี ที่ คำ มี คำ ค้นคำ แรก ปรากฏอยู่แ ยู่ ต่ไม่มี ม่ คำ มี คำ ค้นถัดไป**

**งหมายอัญประกาศ" "โจ ไบเดน" or "sustainable energy"** **ค้นหาข้อมูล มู โดยใช้ว ช้ ลี หรือ รื ชื่อ ชื่ และนามสกุล กุ ของบุคคล**

## **เงื่อ งื่ นไขที่ใช้ใช้ นการค้นหา เมื่อ มื่ ใช้คำ ช้ คำ ค้นมากกว่า ว่ 1 คำ หรือ รื ค้นหาด้วยวลี**

**และ (ซิโซิ นแวค sinovac หรือ รื ร้ หรือ รื astra)**

**ค้นหาข้อมูล มู โดยใช้เ ช้ งื่อ งื่ นไข มากกว่า ว่ 1 อย่า ย่ งพร้อ ร้ มกัน เช่น ช่ ใช้ทั้ ช้ง ทั้ และ / หรือ รื ในชุดคำ ค้นเดียวกัน**

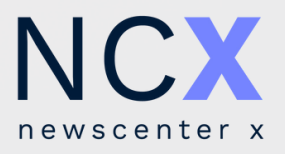

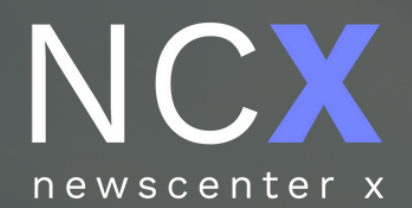

# **การค้นหาโดยระบุ แหล่งที่มา ภาษา**

**ช่ว ช่ งเวลา**

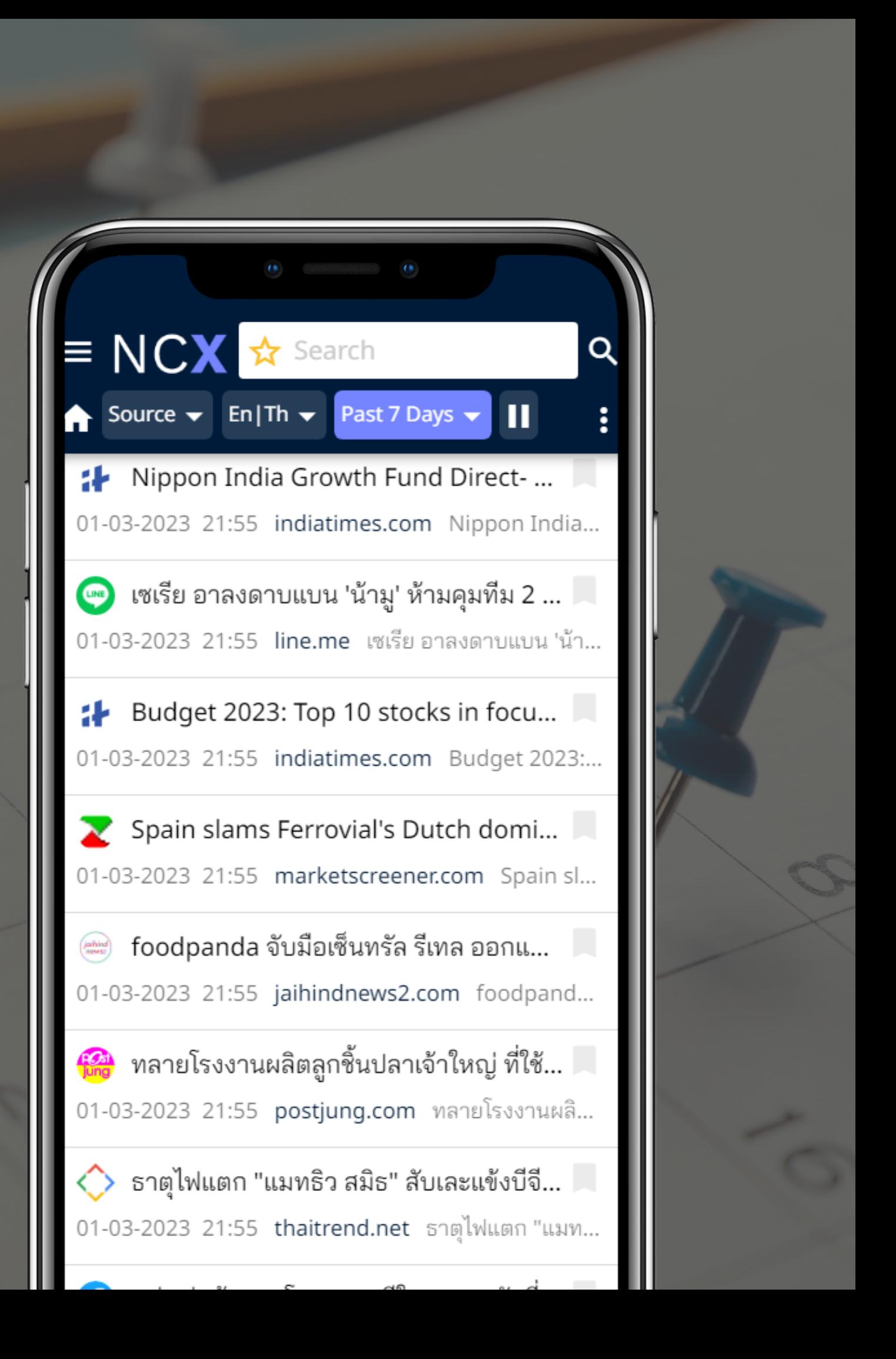

- หลังจากเลือกเรียบร้อยแล้ว ไอคอนจะเปลี่ยนสี เพื่อให้ผู้ใช้งานทราบว่ากำลังใช้งานฟังก์ชันระบุแหล่งที่มาอยู่ โดยสามารถกลับสู่ค่สู่ ค่ าตั้งต้นได้ ด้วยการเลือกที่ **All Sources**หรือ รื ไอคอน

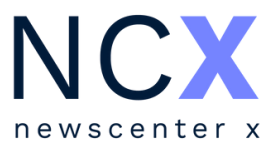

#### ระบุแหล่งที่มา

- เคราะห์หลักทรัพย์และสินค้าโภคภัณฑ์จากโบรกเกอร์,
- ั้งในและต่างประเทศ, ข้อมูลเสริมอินๆ
- มูลจากหนังสือพิมพ์และนิตยสาร
	- บไซต์ทั้งในและต่างประเทศ
		- ชี ลมีเดีย (Facebook, Twitter, Youtube)
	- มูลที่ต้องการสืบค้น (อธิบายขั้นตอนในหน้าถัดไป)

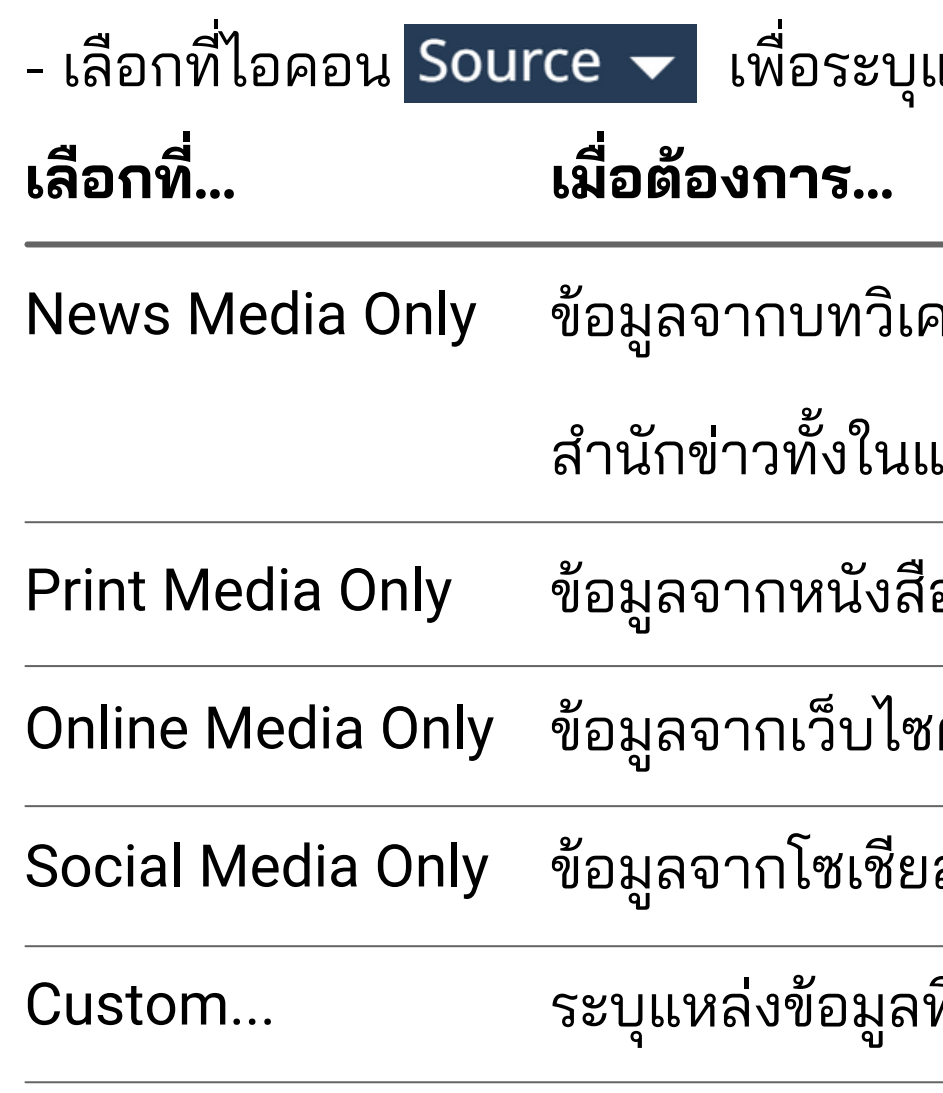

## **การค้นหาโดยระบุแหล่งที่มาตามกลุ่ม ลุ่ สื่อ**

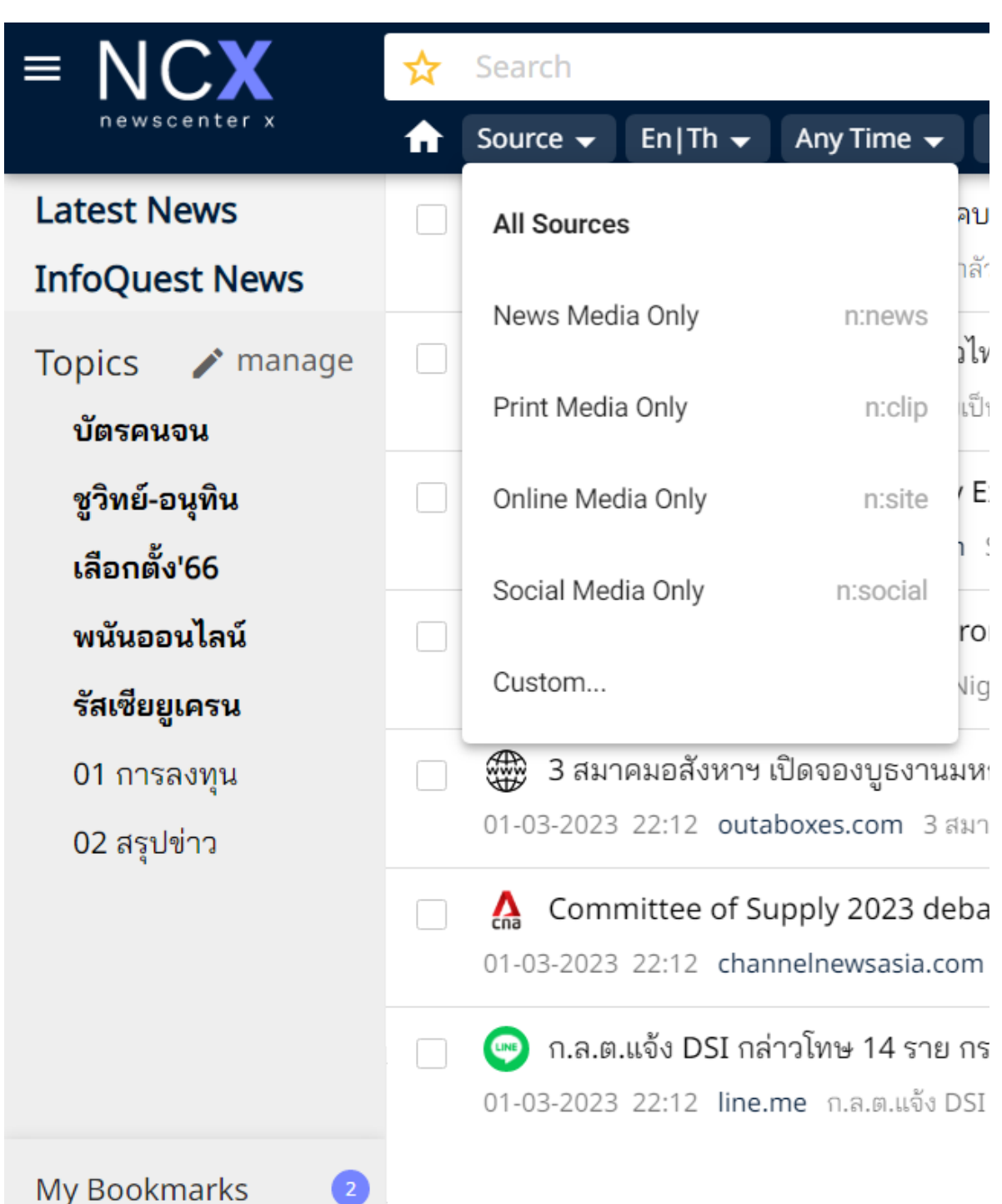

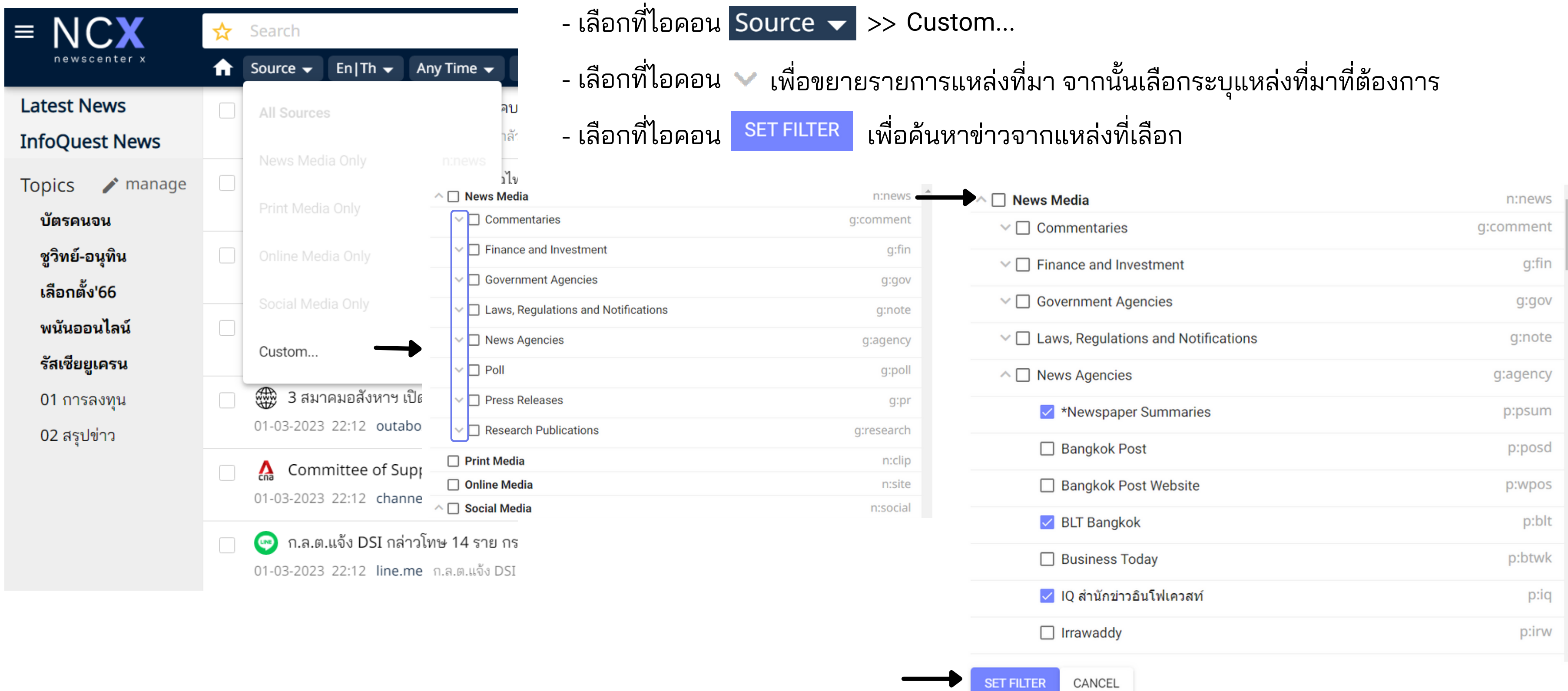

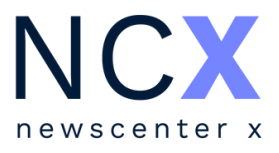

### **การค้นหาโดยระบุแหล่งที่มาเป็น ป็ รายแหล่ง**

M).

### รี บร้อ ร้ ยแล้ว ไอคอนจะเปลี่ยนสี านทราบว่ากำลังใช้งานฟังก์ชันระบุภาษาอยู่ โดยสามารถกลับสู่ค่าตั้งต้นได้ ด้วยการเลือกที่ All

าวภาษาอังกฤษเท่านั้น

าวภาษาไทยเท่านั้น

ระบุภาษา

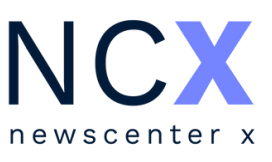

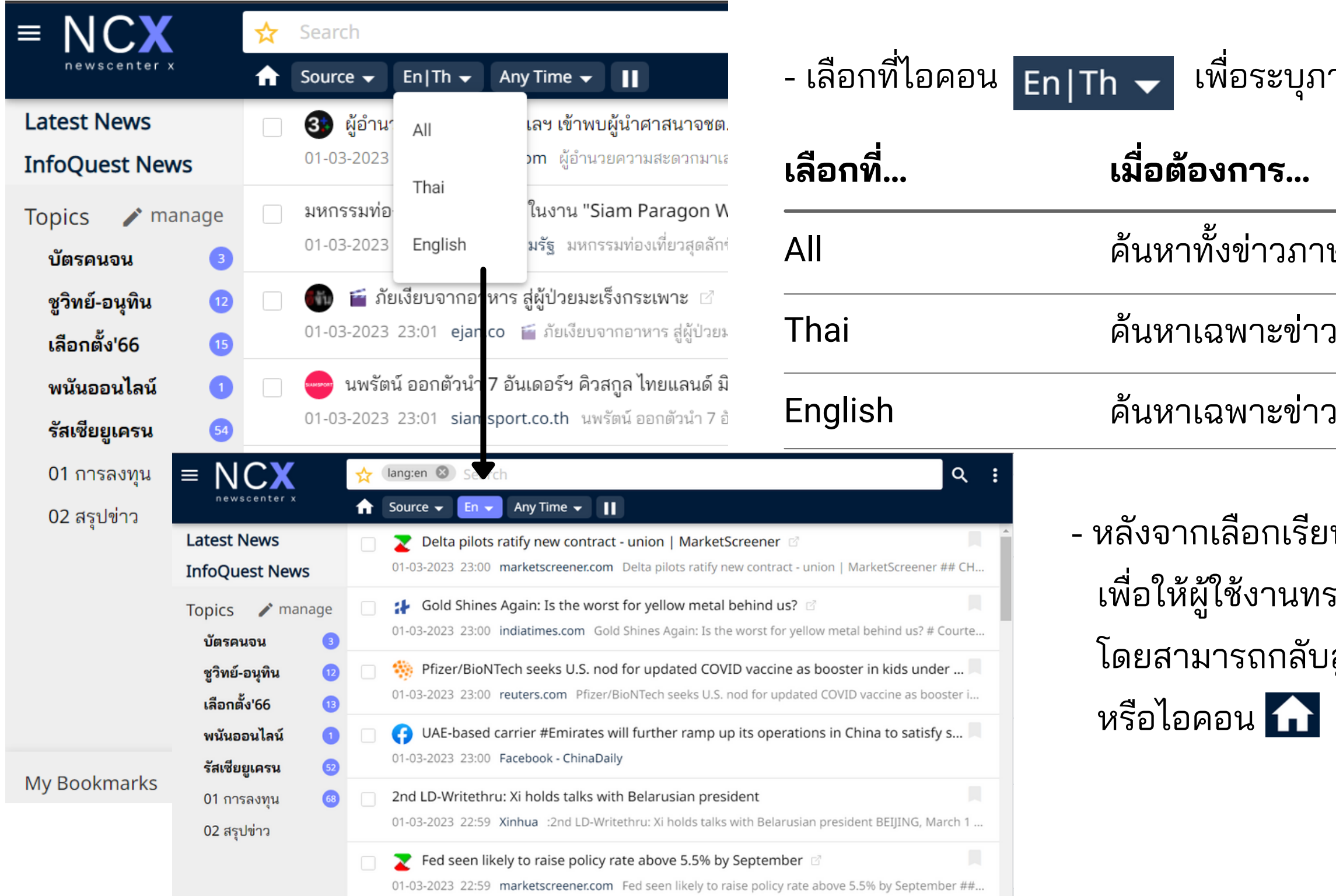

วภาษาไทยและภาษาอังกฤษ

**การค้นหาโดยระบุภาษา**

- เลือกที่ไที่ อคอน ในส่ว ส่ นของ Ranges**เลือกที่.ที่ ..** Any Time Past 7 Days Today Yesterday Last Month **เมื่อ มื่ ต้องการ...** ค้นหาโดยไม่ระบุช่วงเวลา ค้นหาข่าวในช่วง 7 วันที่ผ่านมา ค้นหาเฉพาะข่าววันนี้ ค้นหาเฉพาะข่า ข่ วของเมื่อวาน ค้นหาเฉพาะข่าวของเดือนที่ผ่านมา การระบุช่ว ช่ งเวลาใดๆ ก็ตาม หากต้องการให้ระบบแสดงผล โดยการเรียงลำดับจากข่าวเก่าที่สุดขึ้นมาก่อน ให้เลือกที่ **1) การระบุจากช่ว ช่ งเวลาตามที่กำ ที่ กำ หนดไว้ใว้ ห้**

Show Oldest News First

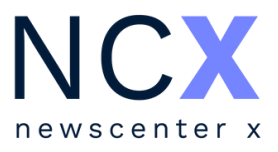

### **การค้นหาโดยระบุช่ว ช่**

**VIJAา** การค้นหาโดยระบุช่วงเวลา สามารถทำได้ 2 วิธี ดังนี้

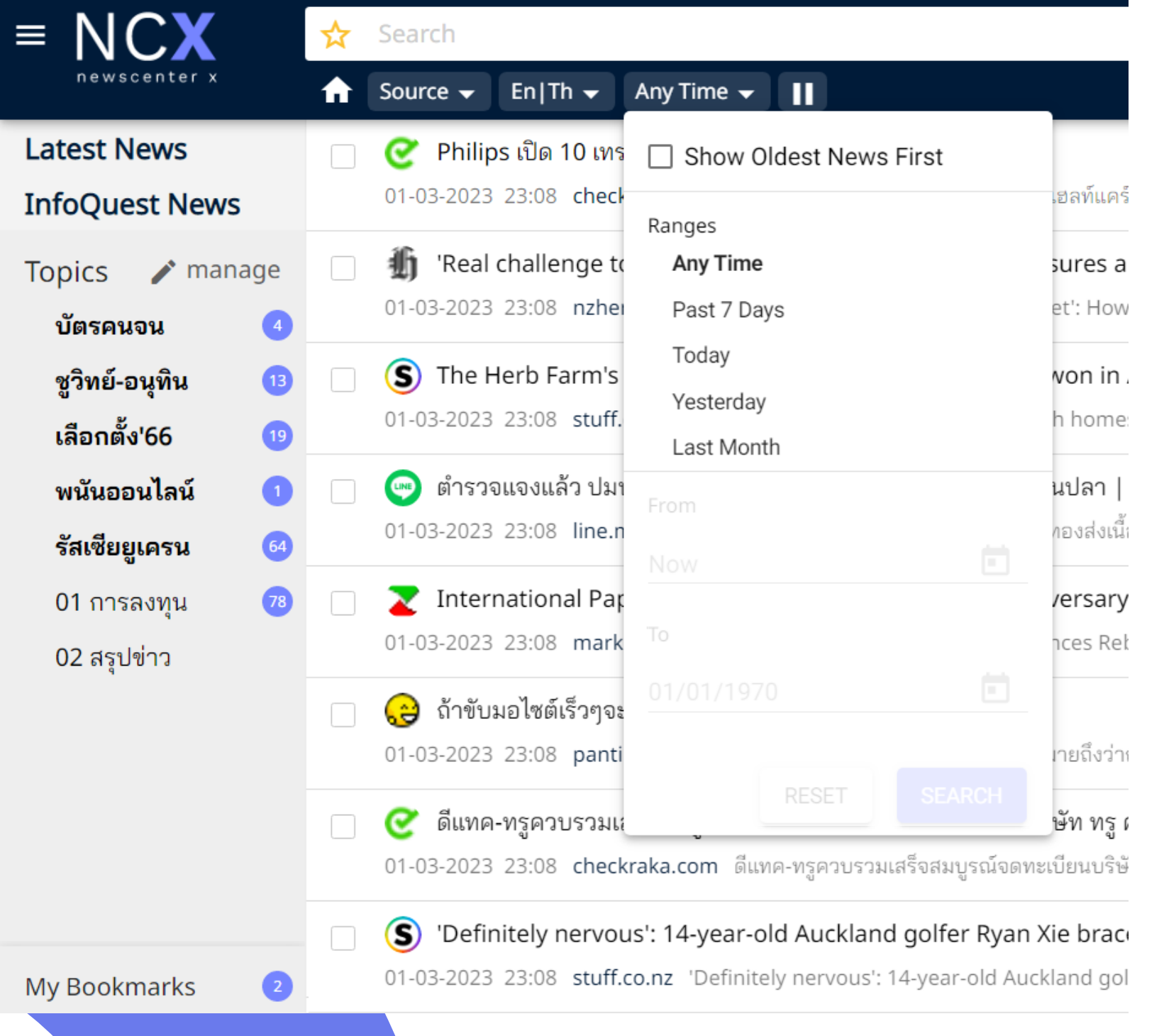

**2) การระบุจากวัน วั ที่ปที่ ฏิทิน** From 1/2/2023 To 8/2/2023

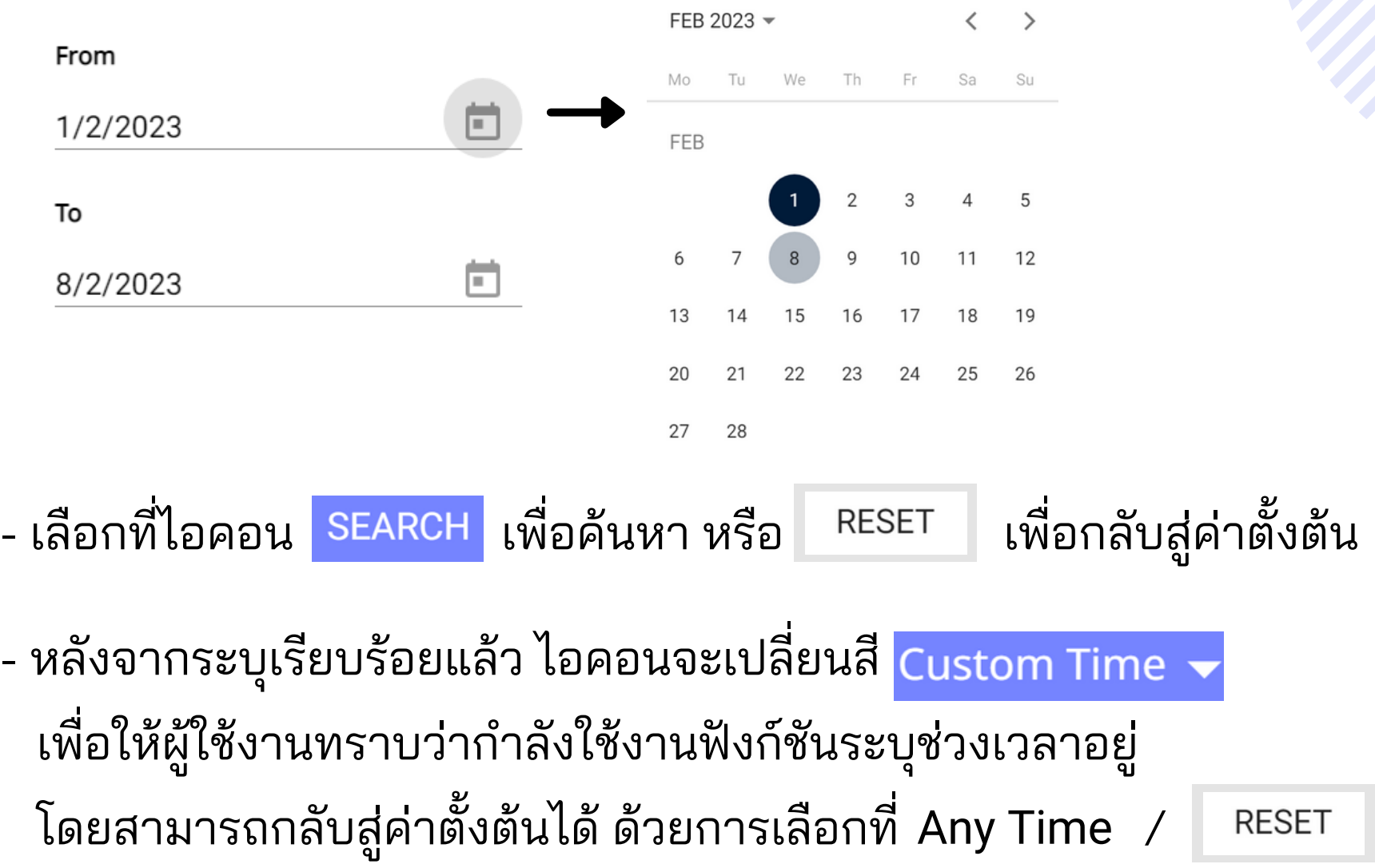

หรือ รื ไอคอน

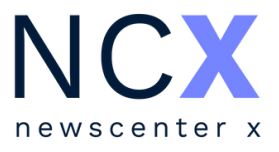

#### - เลือกที่ไอคอน Any Time <del>↓</del> ในส่วนของ From / To

#### - เลือกที่ไอคอน ����� เพื่อระบุวันที่เริ่มต้น และวันที่สิ้นสุด ของการค้นหา

### **การค้นหาโดยระบุช่ว ช่ งเวลา**

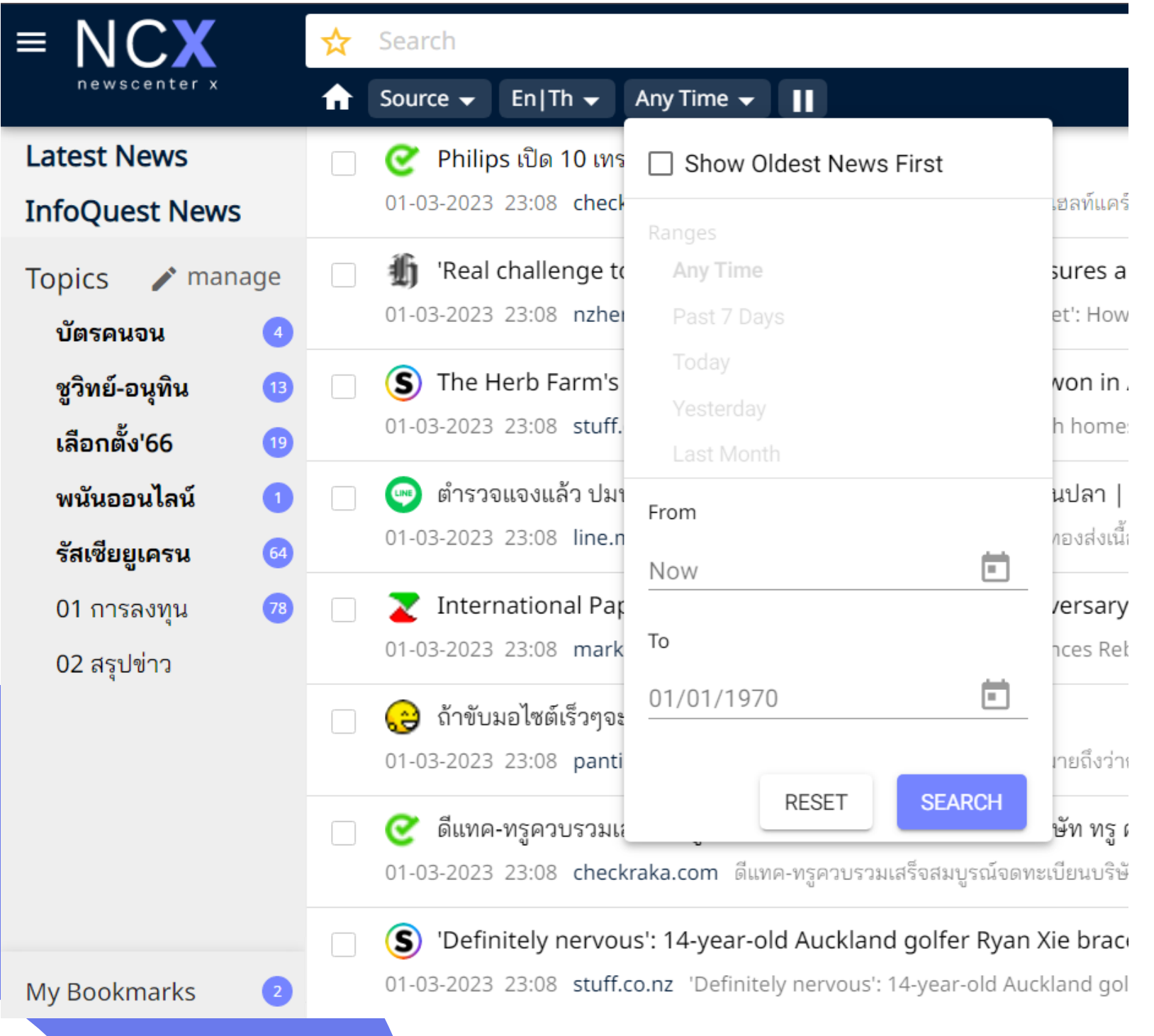

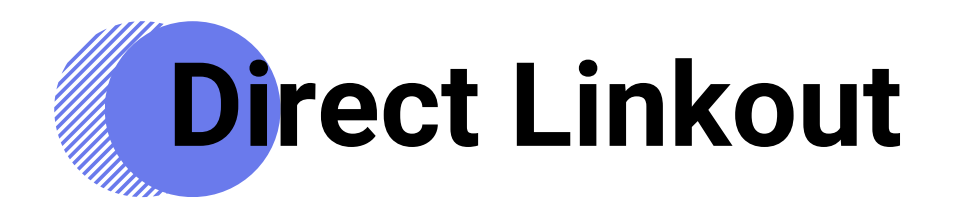

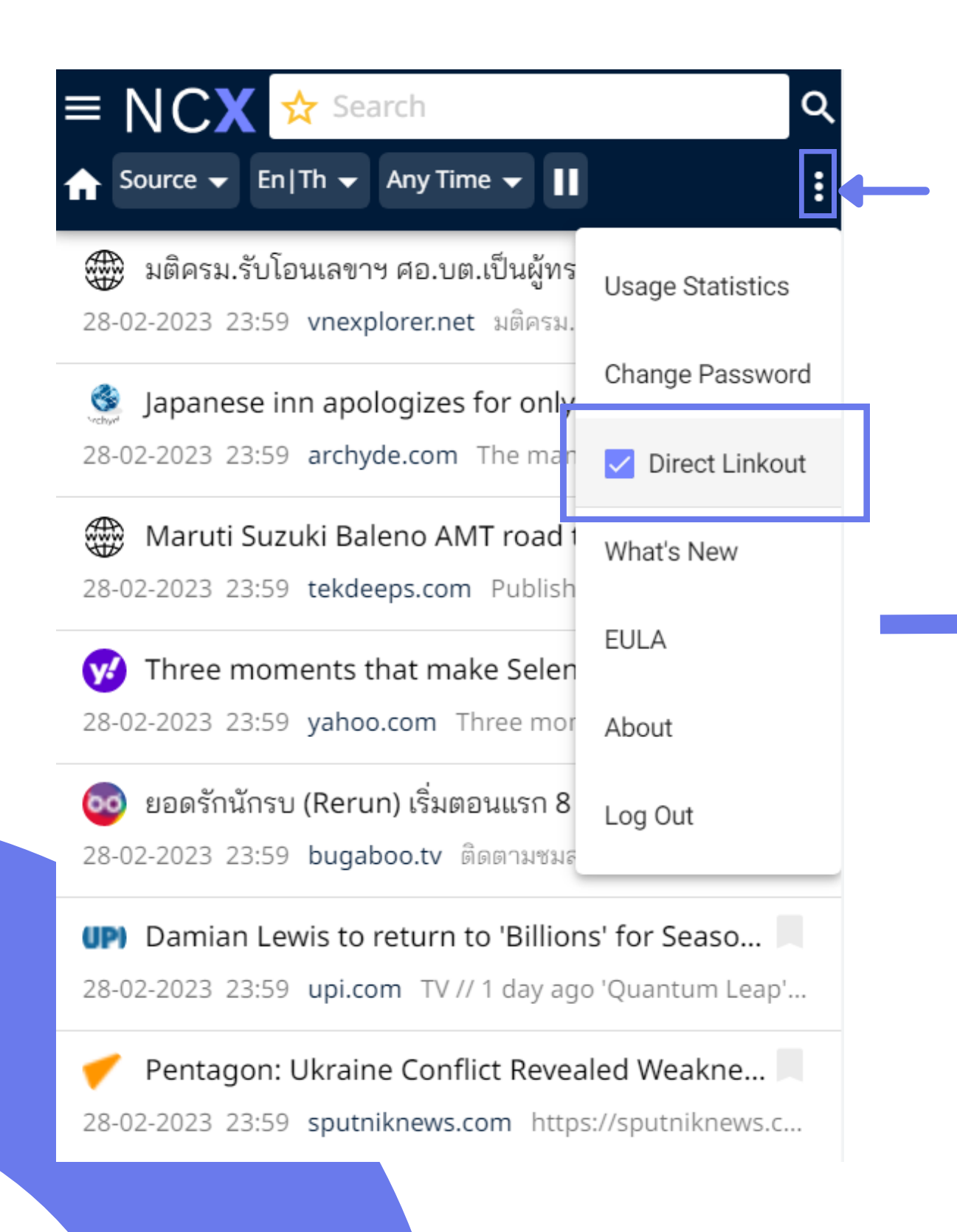

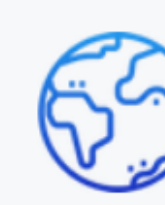

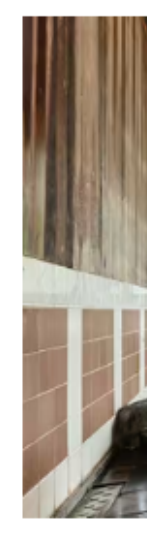

Home » world » Japanese inn apologizes for only changing bath water twice a year

- ค่าตั้งต้นของบริการ NCX เมื่อผู้ใช้งานคลิกอ่านข่าวจากสีอออนไลน์ และสีอโซเชียลมีเดีย ระบบจะนำไปสู่ลิ้งก์ต้นทางทันที

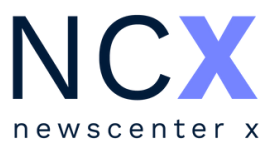

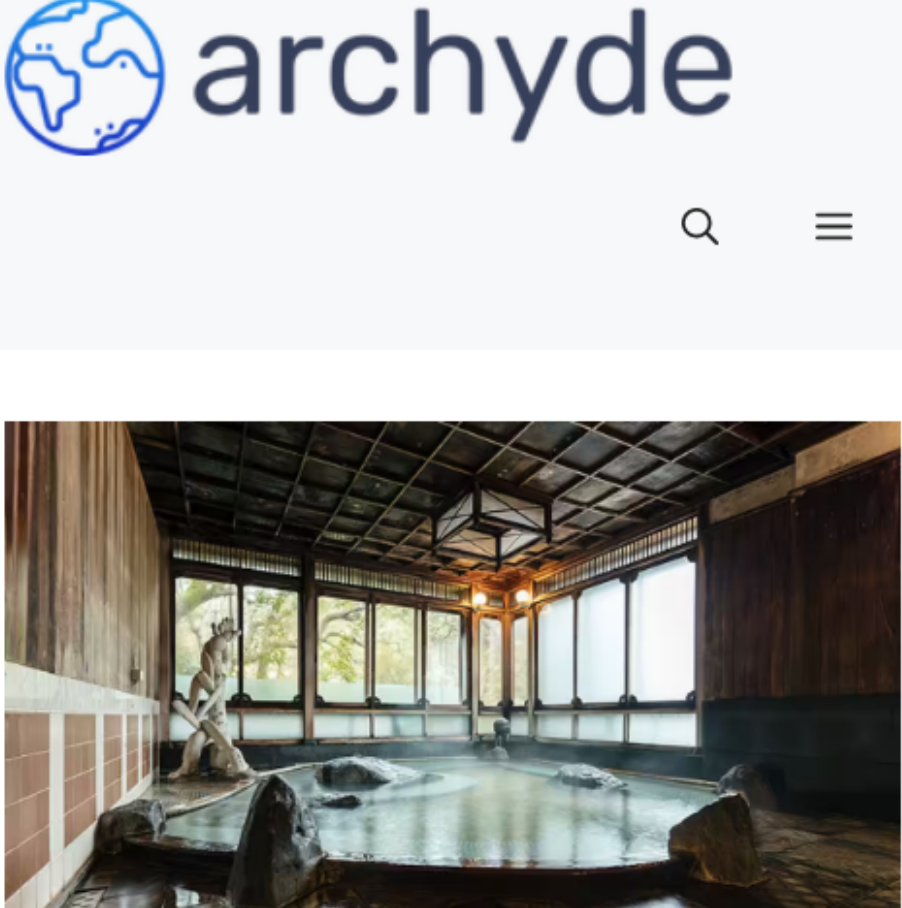

#### **JAPANESE INN APOLOGIZES FOR**

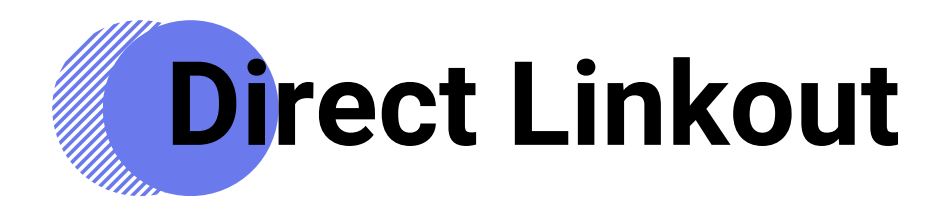

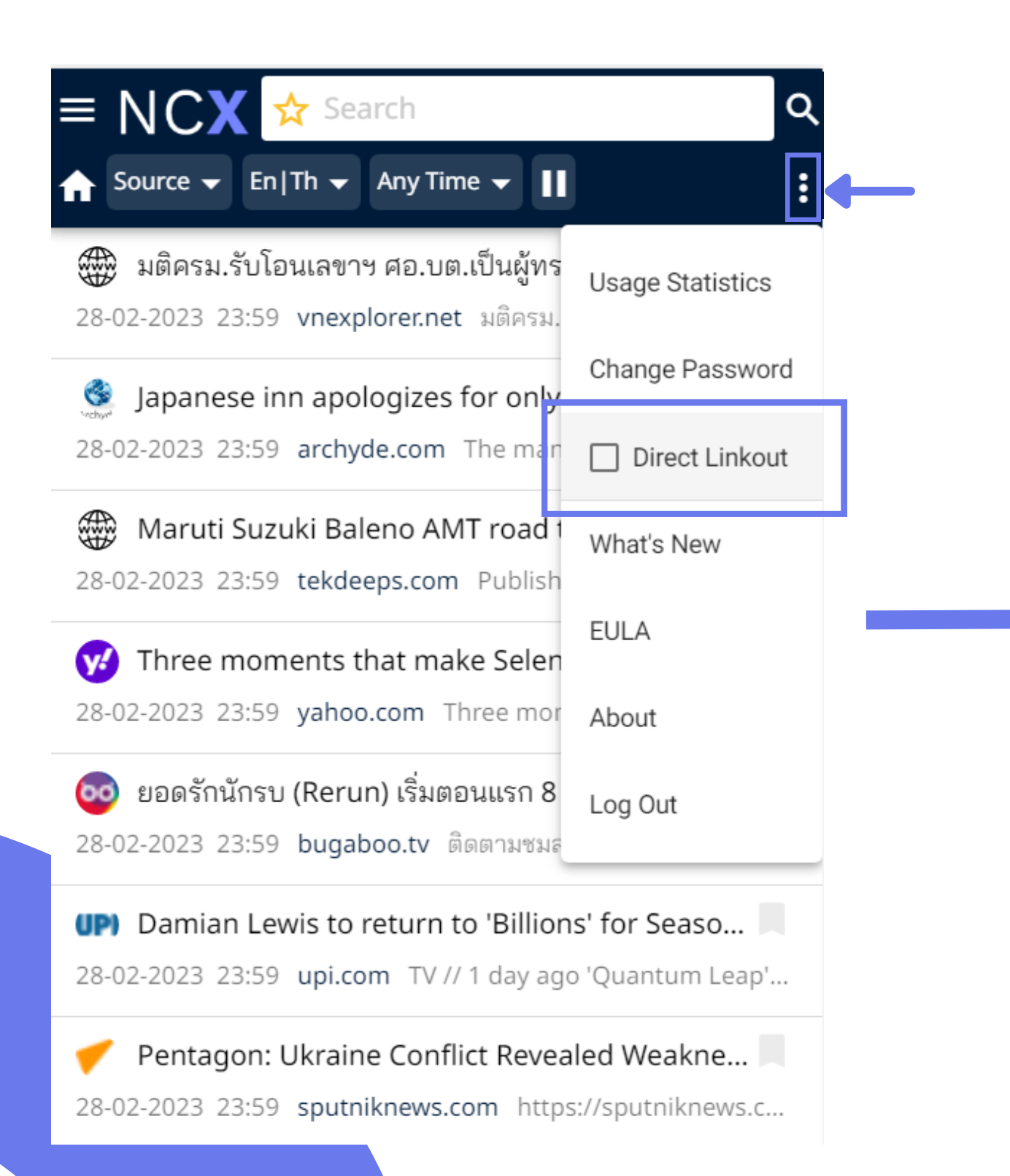

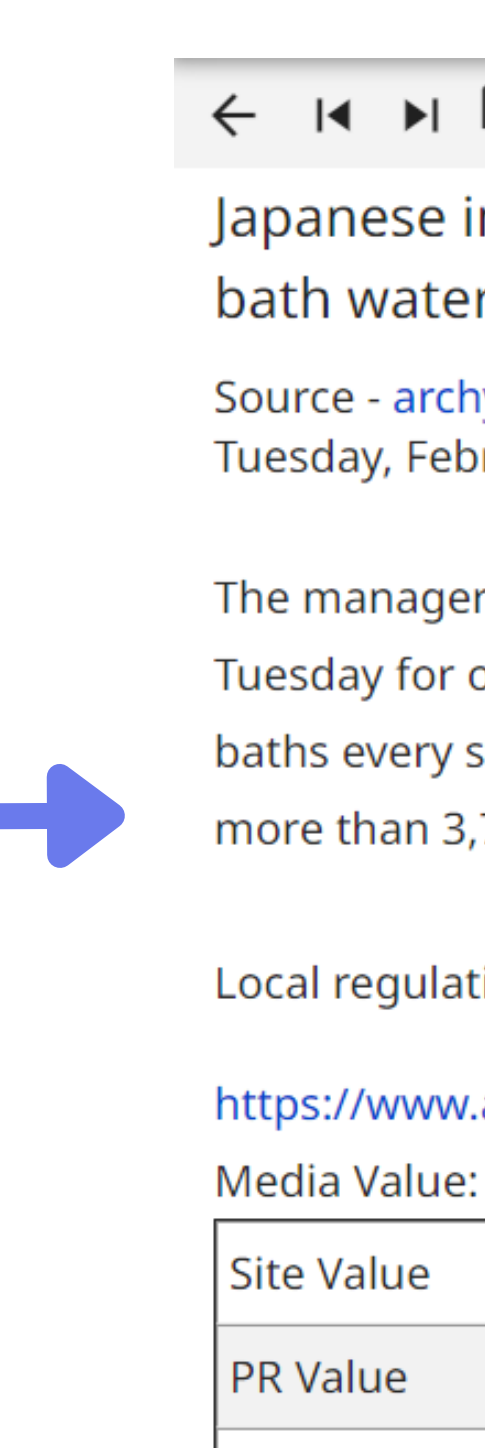

- หากผู้ใช้งานต้องการอ่านข่าวบนระบบ NCX สามารถทำได้โดยการนำเครื่องหมายถูกออก จากฟังก์ชัน Direct Linkout

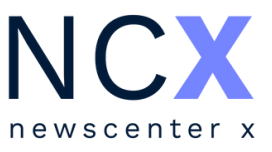

#### $\leftarrow$  < < <br>  $\mathbb{H}$  <br>  $\mathbb{H}$  <br>  $\mathbb{H}$  <br>  $\mathbb{H}$  <br>  $\mathbb{H}$  <br>  $\mathbb{H}$  <br>  $\mathbb{H}$  <br>  $\mathbb{H}$  <br>  $\mathbb{H}$  <br>  $\mathbb{H}$  <br>

Japanese inn apologizes for only changing bath water twice a year - Archyde

Source - archyde.com Tuesday, February 28, 2023 23:59

The manager of a luxury Japanese inn apologized on Tuesday for only changing the water in its hot spring baths every six months, causing bacteria to grow more than 3,700 times over the limit allowed.

Local regulations provide for ...

https://www.archyde.com/japanese-inn-apologizes...

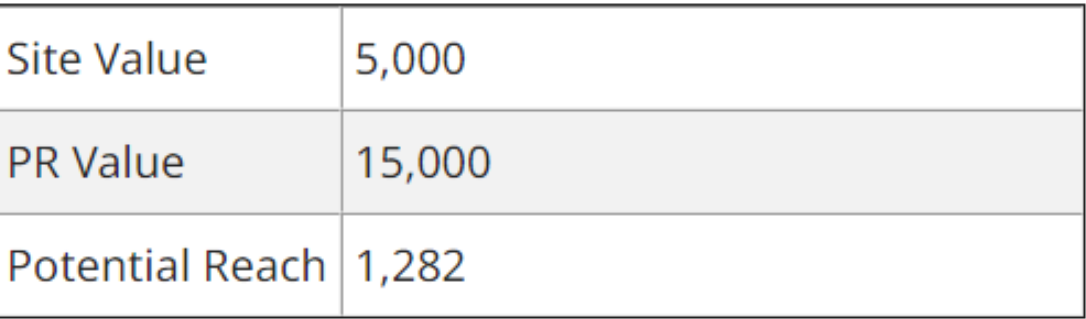

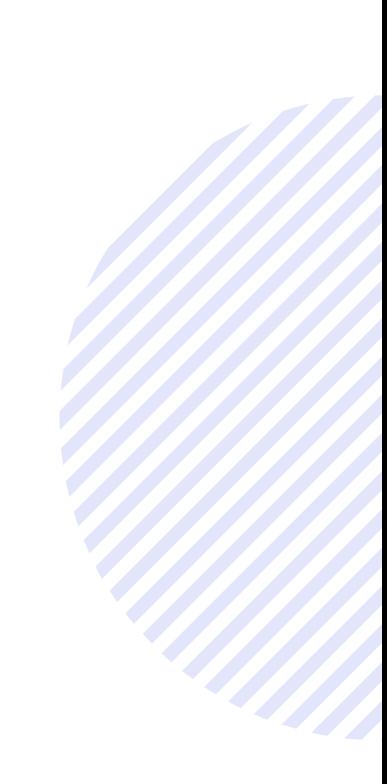

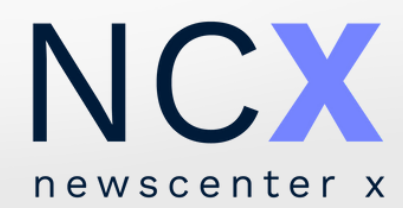

# **การบันทึกคำ ค้น เป็นหัวเรื่อ รื่ งส่วนตัว**

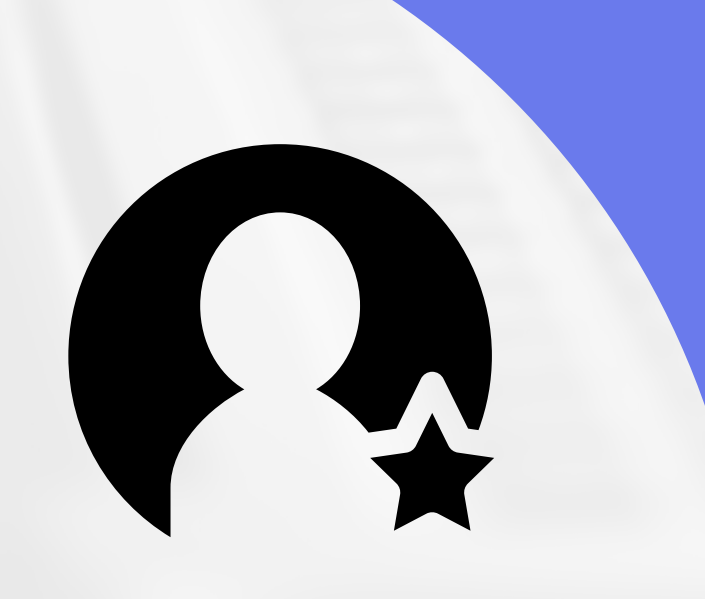

- ผู้ใช้งานสามารถเรียกดูหัวเรื่องส่วนตัวได้จากแถบเมนูด้านซ้าย [หัวเรื่องที่ได้รับการบันที่กโดยผู้ใช้งานจะแสดงไอคอน กำ กับอยู่ด้ ยู่ ด้ านหน้าคำ ค้น]

## **วิธีวิบั ธีน บั ทึกคำ ค้นเป็น ป็ หัวเรื่อ รื่ งส่วนตัว วิธีวิเ**

- พิมพ์คำค้น / กลุ่มคำที่ต้องการลงในช่องค้นหา และกด Enter หรือ
- เลือกที่ไอคอน รับ เพื่อเข้าสู่เมนูตั้งหัวเรื่องส่วนตัว
- ตั้งชื่อหัวเรื่อง (Topic Name) พร้อมทั้งสามารถแก้ไข/ เพิ่มเติมคำค้น ได้ที่ช่ ที่อ ช่ งคำ ค้น [Query]
- ADD - เลือกปุ่ม ปุ่ เพื่อบันที่ก

newscenter

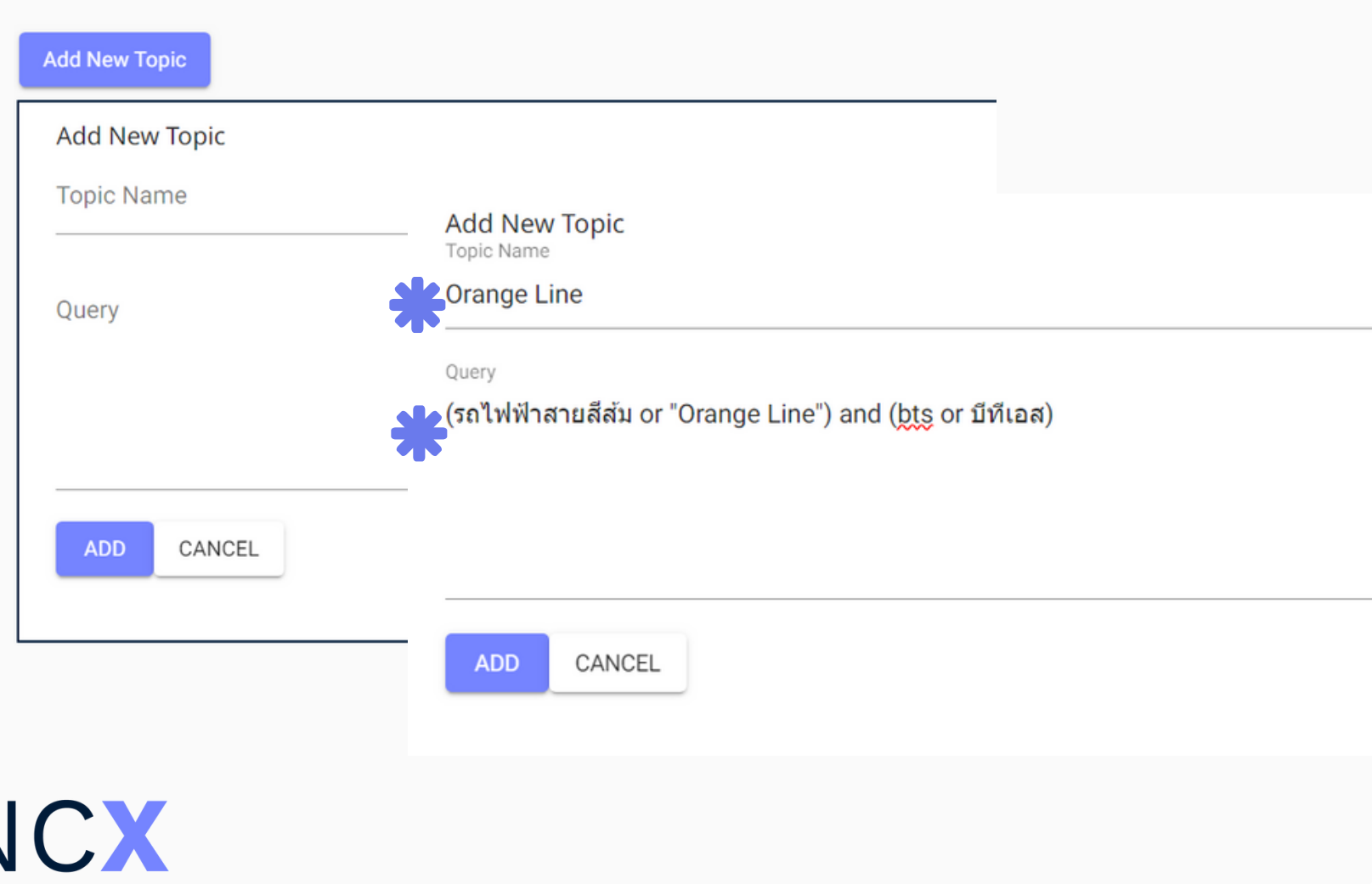

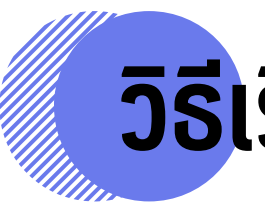

## **ธี รีย รี กใช้ง ช้ านหัวเรื่อ รื่ งส่วนตัว**

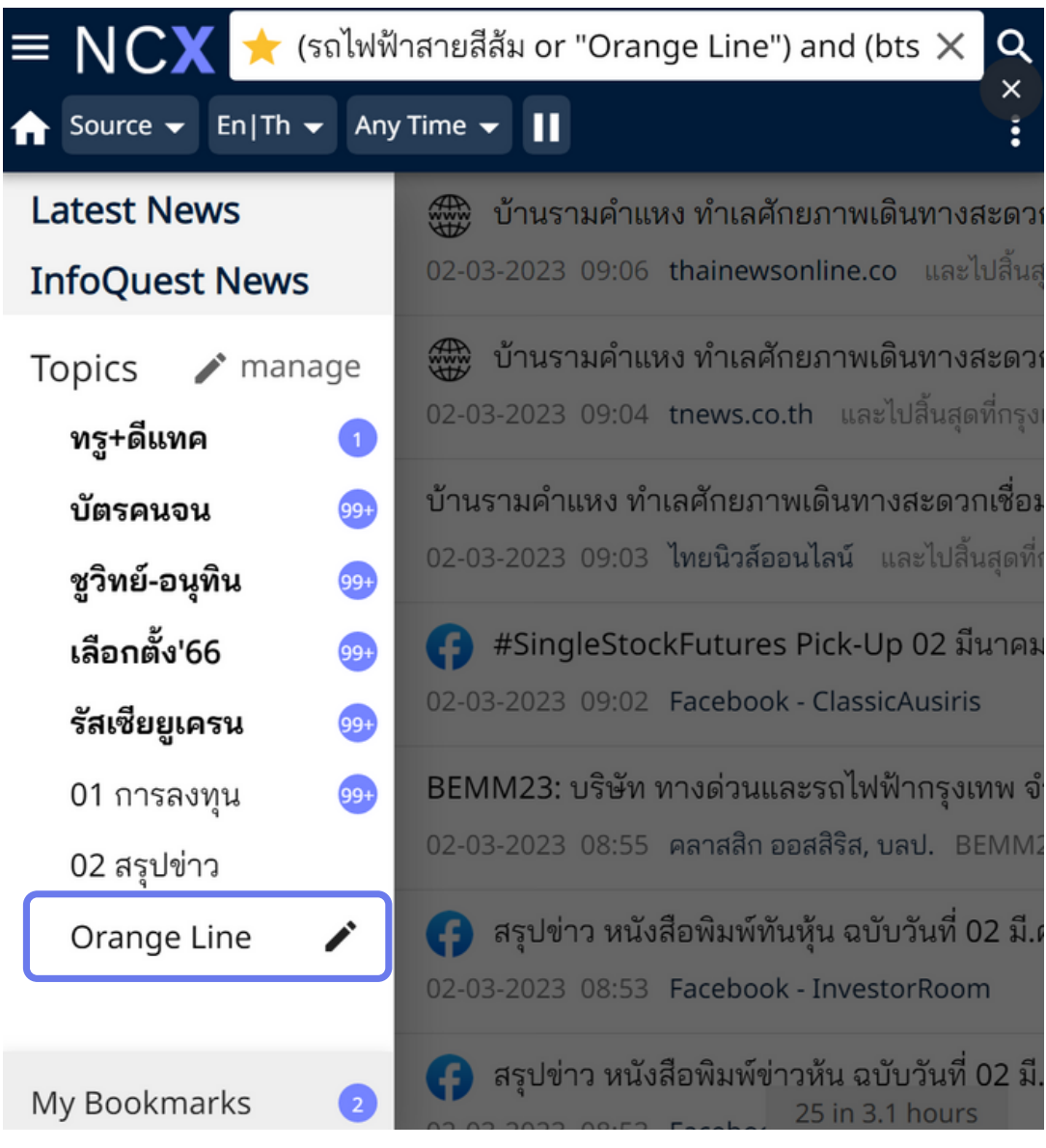

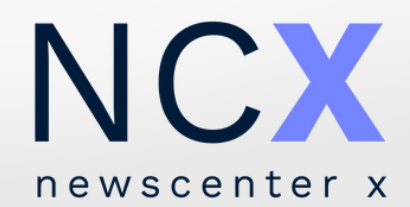

# **การแก้ไข การลบ การเพิ่ม การจัด จั การหัวเรื่อ รื่ งส่วนตัว**

- เลือกที่ไอคอน ��� manage เพื่อเข้าสู่หน้าจัดการหัวเรื่อง
- เลือก <mark>Edi</mark>t ท้ายหัวเรื่องส่วนตัวที่ต้องการแก้ไข
- หลังจากแก้ไขเรีย รี บร้อ ร้ ย เลือกที่ไที่ อคอน เพื่อ พื่ บัน บั ทึก ทึ

- ขณะเรีย รี กดูหั ดู หั จากแถบเมนูเ - หลังจากแก้ไข

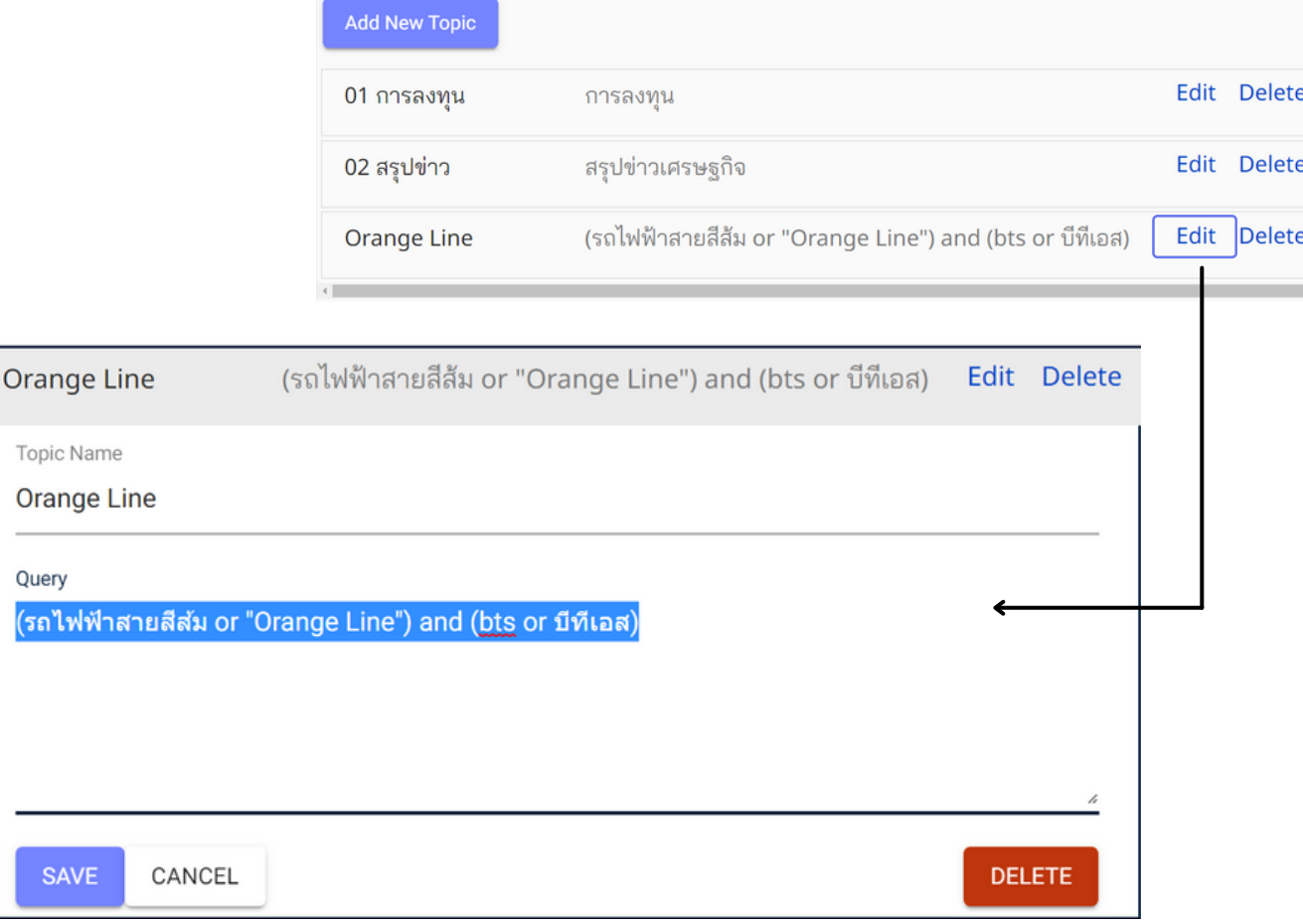

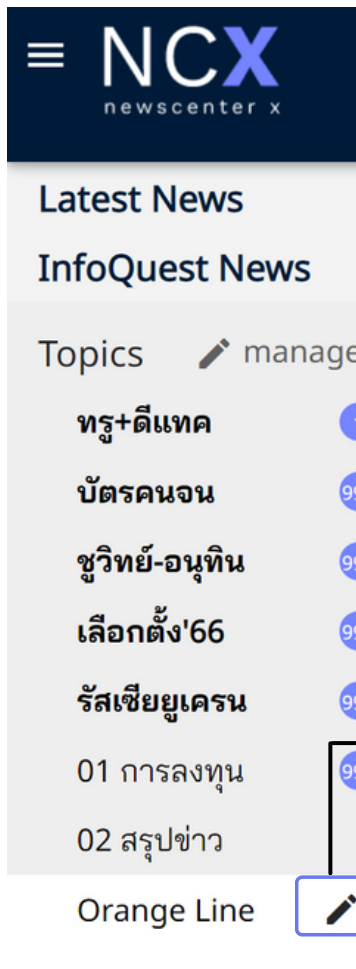

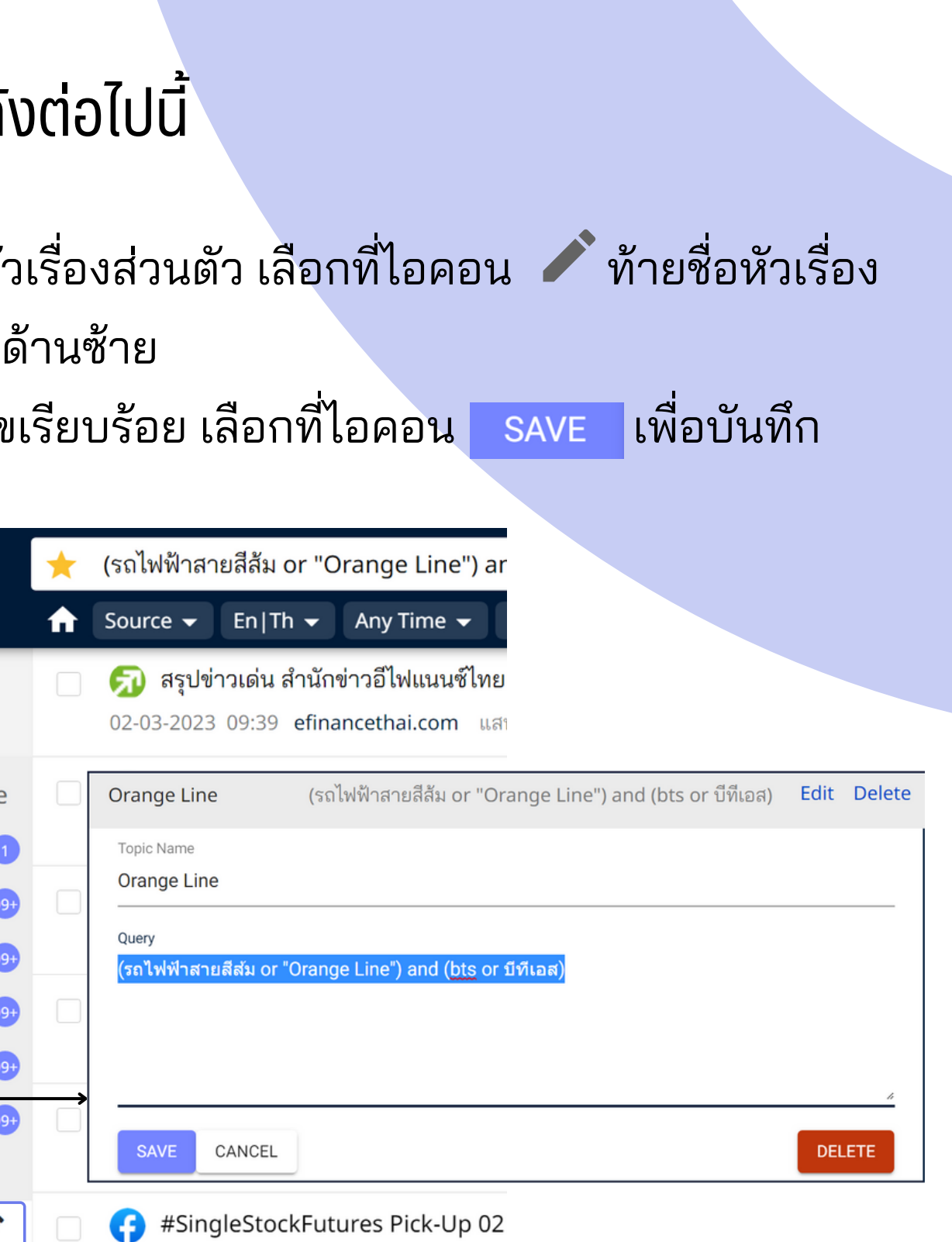

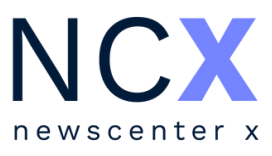

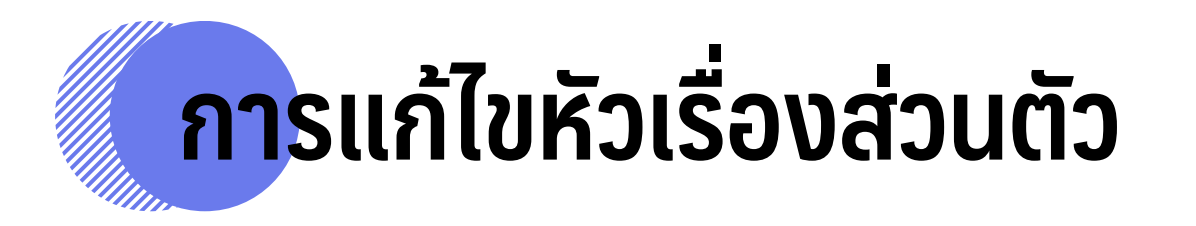

#### ผู้ใช้งานสามารถเลือกวิธิการเข้าสู่หน้าจัดการหัวเรื่องส่วนตัวเพื่อแก้ไขข้อมูลได้ ดังต่อไปนิ

- ผู้ใช้งานสามารถลบหัวเรื่องส่วนตัวได้โดยเข้าไปยังหน้าจัดการ หัวเรื่อง ด้วยวิธีเดียวกับการแก้ไขหัวเรื่องส่วนตัว (หน้า 20)
- เลือกที่ไอคอน <mark>pelete</mark> เพื่อลบ
- จากนั้น จะมีหน้าต่างข้อความเพื่อให้ผู้ใช้งานยืนยันการลบ หัวเรื่องดังกล่าวอีกครั้ง เลือกที่ไอคอน <mark>pelete เ</mark>พื่อยืนยัน หรือ | <sup>CANCEL</sup> | เพื่อยกเลิก
- เมื่อลบเรีย รี บร้อ ร้ ยแล้ว หัวเรื่อ รื่ งจะหายไปจากแถบเมนู

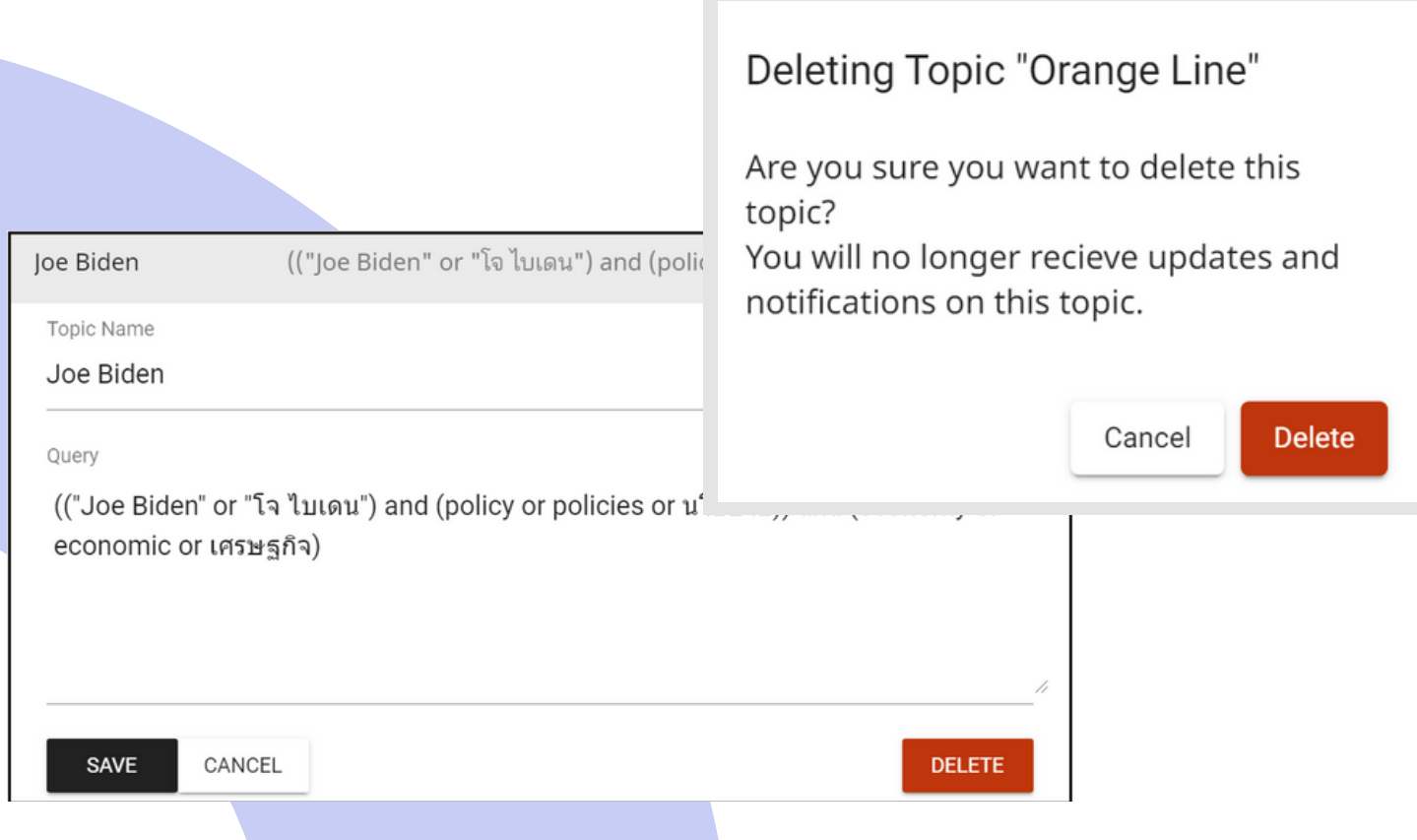

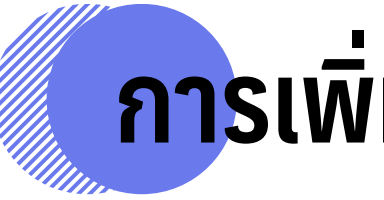

นอกจากการบันที่กคำค้นเป็นหัวเรื่องส่วนตัวตามขั้นตอนในหน้า 18 ผู้ใช้งานยังสามารถเพิ่มหัวเรื่องส่วนตัวใหม่ ได้โดยวิธีต่อไปนี้

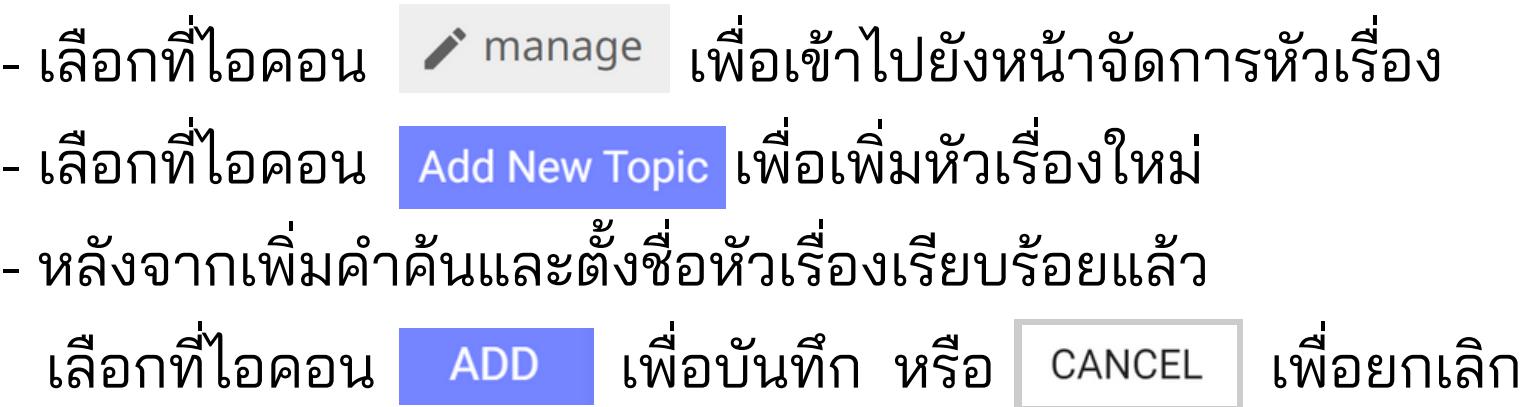

- 
- 
- หลังจากเพิ่ม พิ่

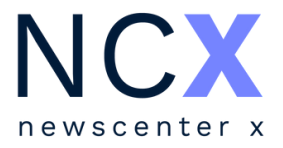

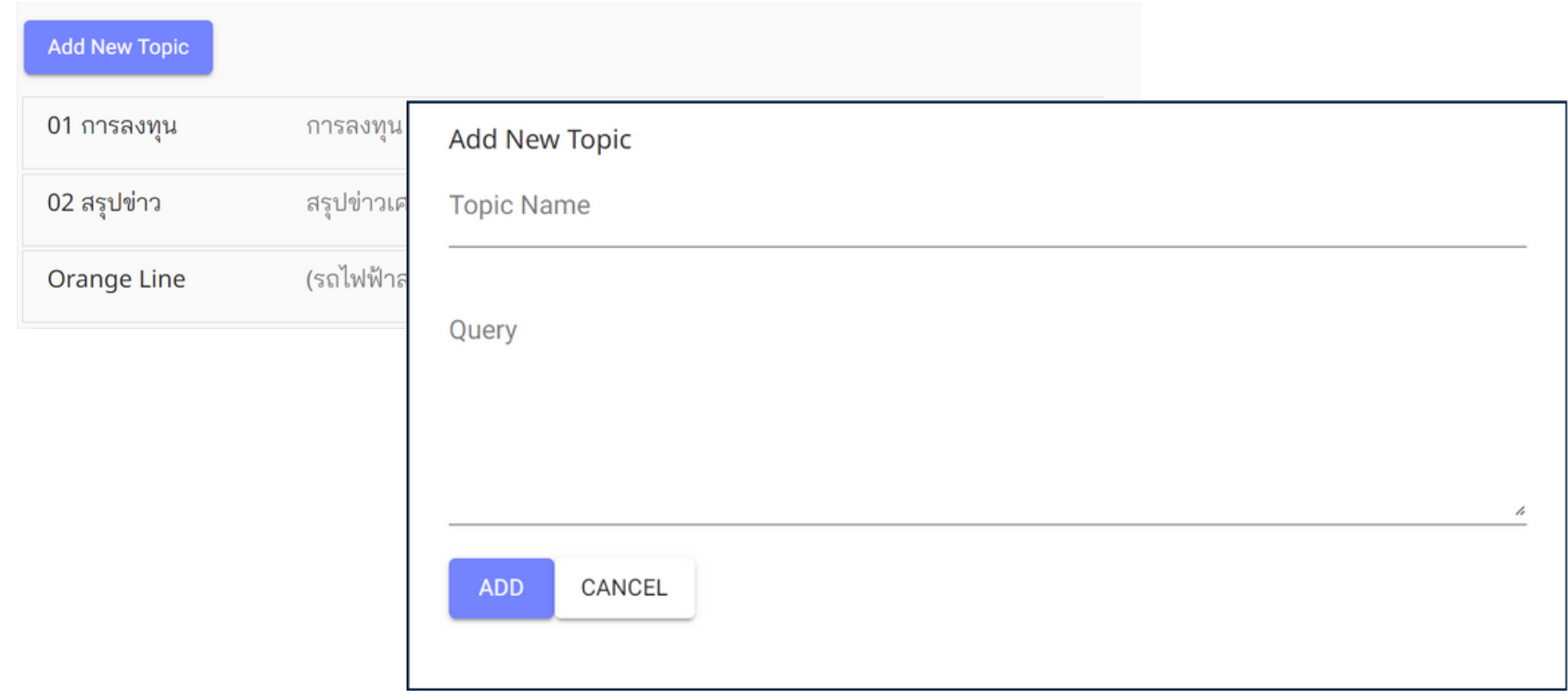

## **การลบหัวเรื่อ รื่**

### **งส่วนตัว การเพิ่มหัวเรื่อ รื่ งส่วนตัว**

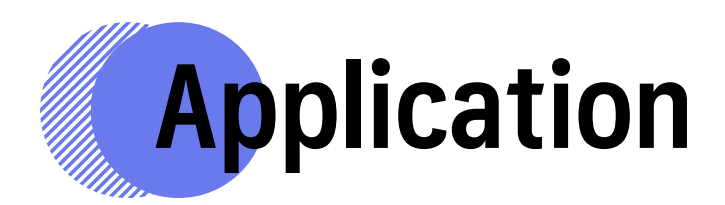

#### สามารถดาวน์โหลดแอพพลิเคชั่นได้ทั้งใน app store และ play store

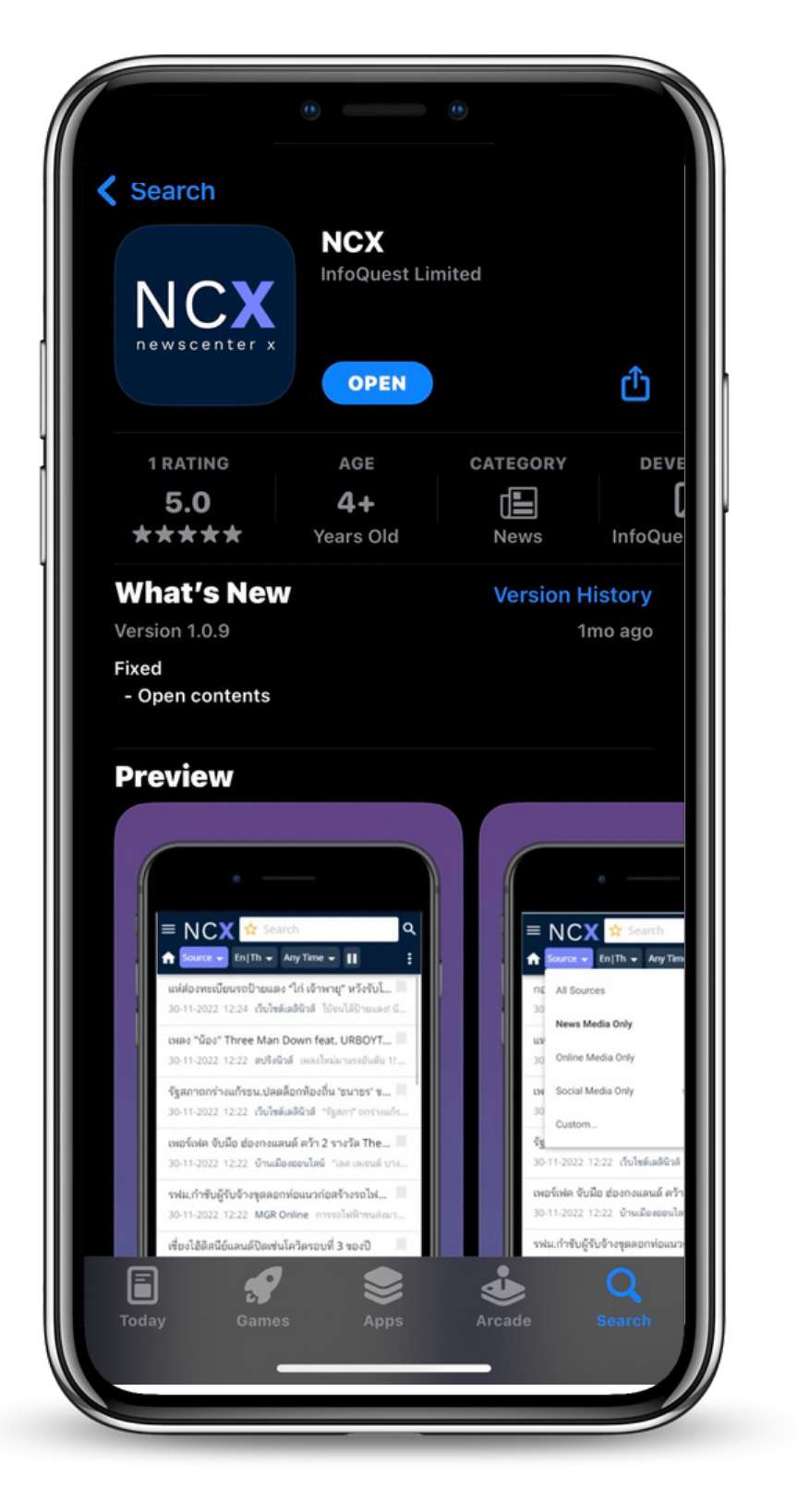

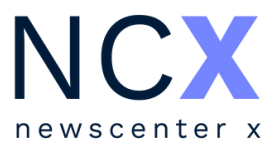

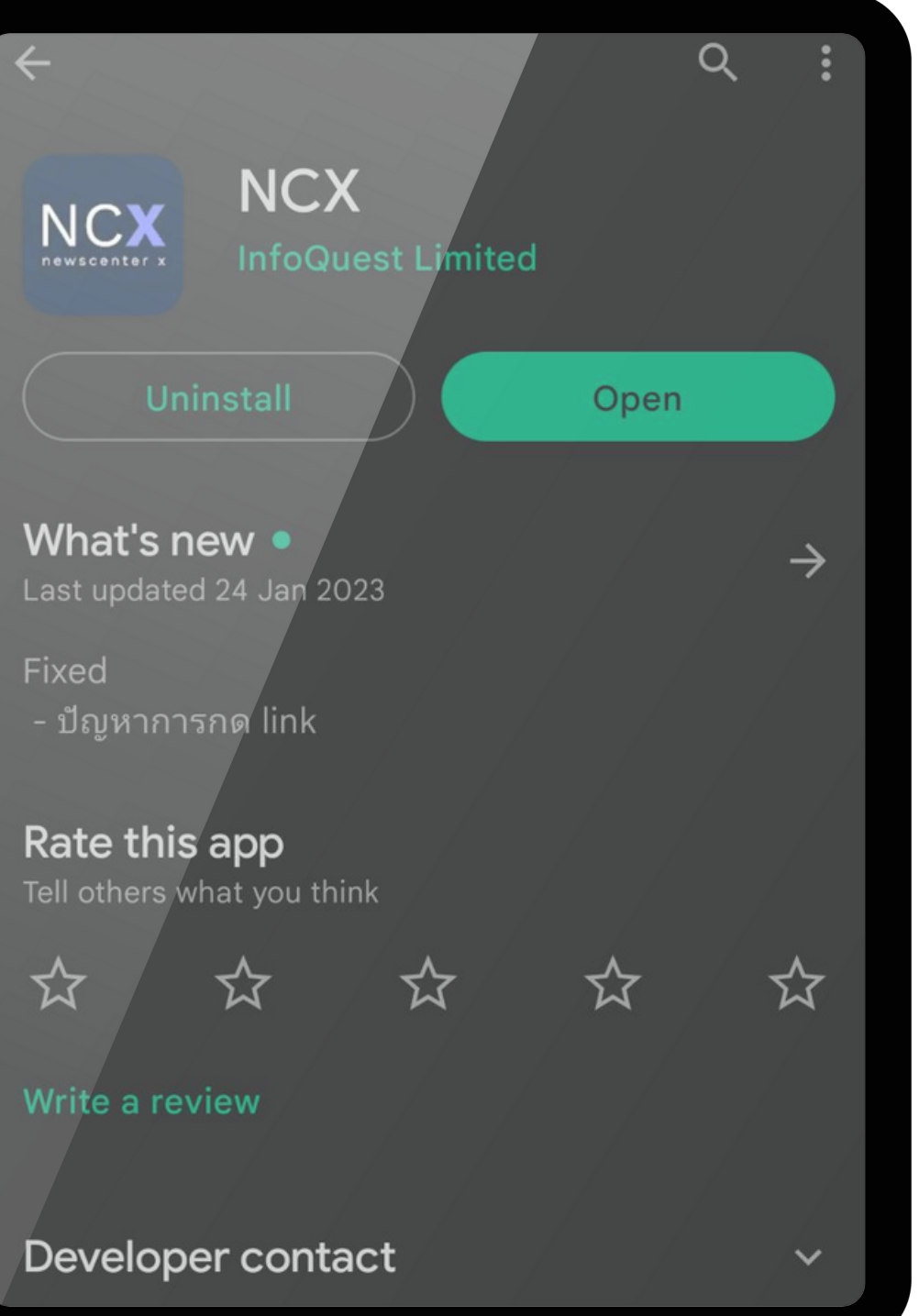

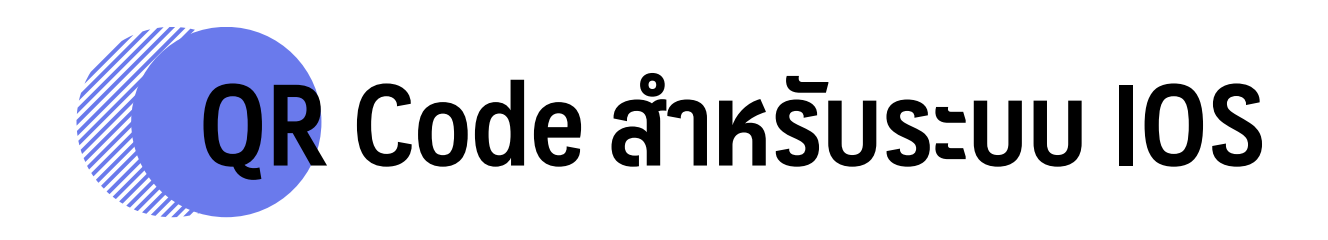

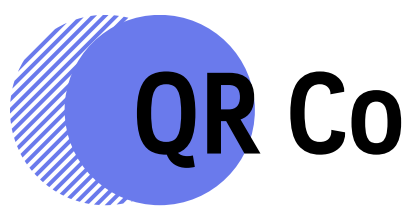

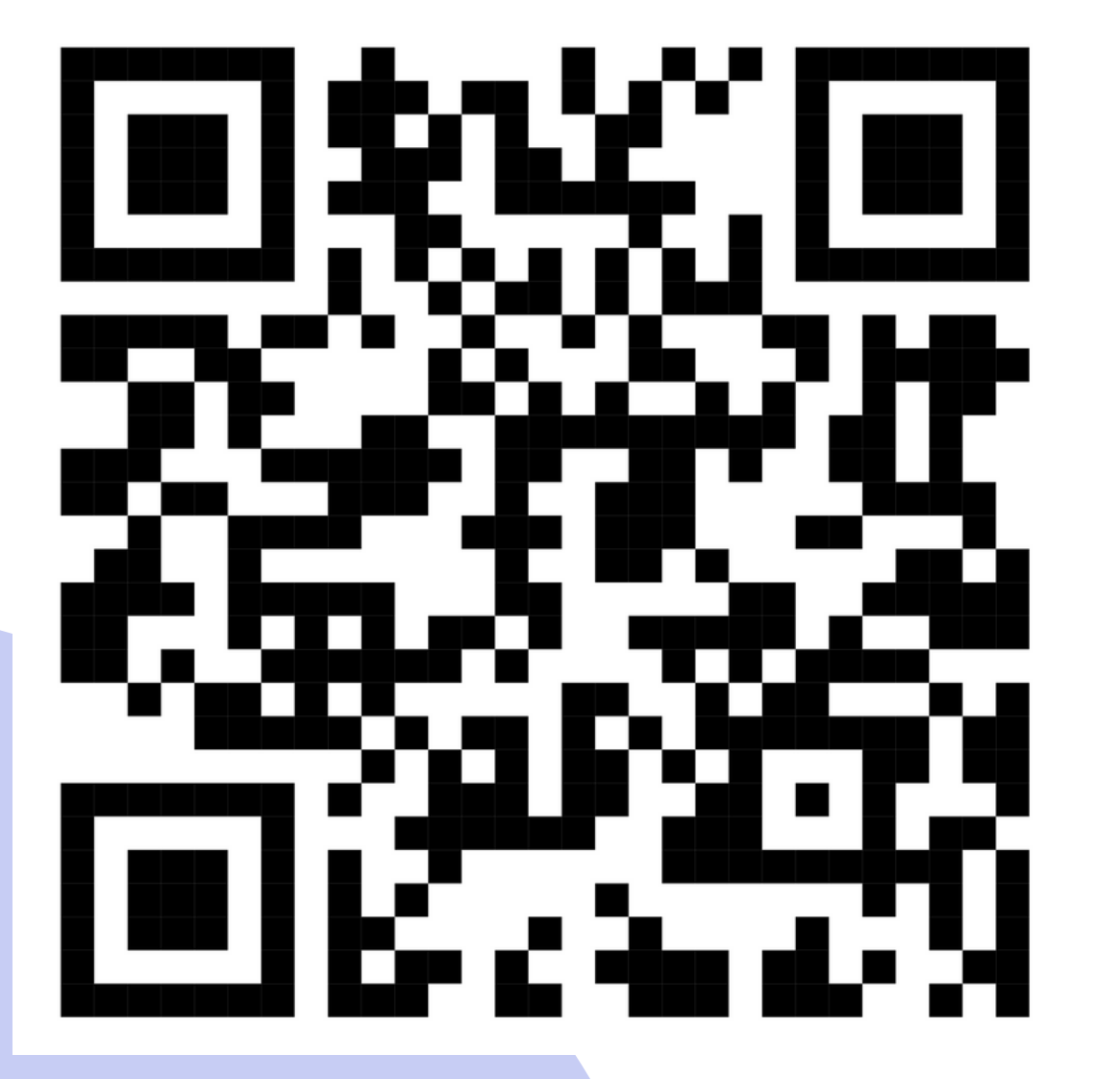

#### **ระบบ IOS QR Code สำ หรับ รั ระบบ Android**

![](_page_24_Picture_4.jpeg)

![](_page_24_Picture_5.jpeg)

For more information, please contact us 02-651-4700 Ext. 444

#### **Dataxet Limited**

888/178 Ploenchit Road, 17th Floor, Mahatun Plaza Building Lumpini, Patumwan, Bangkok 10330, THAILAND

Website: www.dataxet.co

## datatetxinfoquest